# Communication Drivers Installation Manual

(Original Document)

12/2018

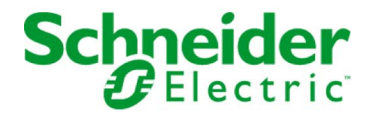

The information provided in this documentation contains general descriptions and/or technical characteristics of the performance of the products contained herein. This documentation is not intended as a substitute for and is not to be used for determining suitability or reliability of these products for specific user applications. It is the duty of any such user or integrator to perform the appropriate and complete risk analysis, evaluation and testing of the products with respect to the relevant specific application or use thereof. Neither Schneider Electric nor any of its affiliates or subsidiaries shall be responsible or liable for misuse of the information contained herein. If you have any suggestions for improvements or amendments or have found errors in this publication, please notify us.

You agree not to reproduce, other than for your own personal, noncommercial use, all or part of this document on any medium whatsoever without permission of Schneider Electric, given in writing. You also agree not to establish any hypertext links to this document or its content. Schneider Electric does not grant any right or license for the personal and noncommercial use of the document or its content, except for a non-exclusive license to consult it on an "as is" basis, at your own risk. All other rights are reserved.

All pertinent state, regional, and local safety regulations must be observed when installing and using this product. For reasons of safety and to help ensure compliance with documented system data, only the manufacturer should perform repairs to components.

When devices are used for applications with technical safety requirements, the relevant instructions must be followed.

Failure to use Schneider Electric software or approved software with our hardware products may result in injury, harm, or improper operating results.

Failure to observe this information can result in injury or equipment damage.

© 2018 Schneider Electric. All rights reserved.

## Table of Contents

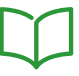

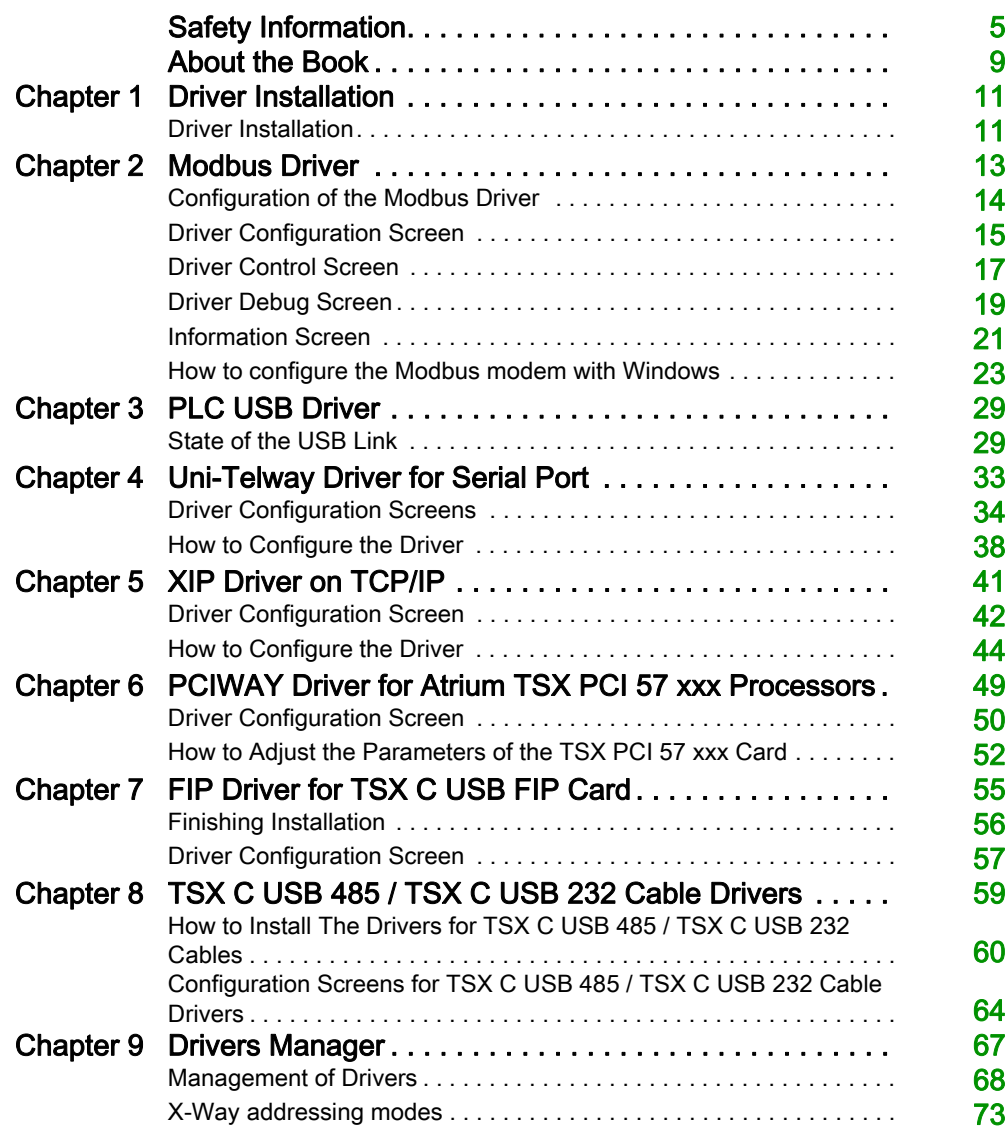

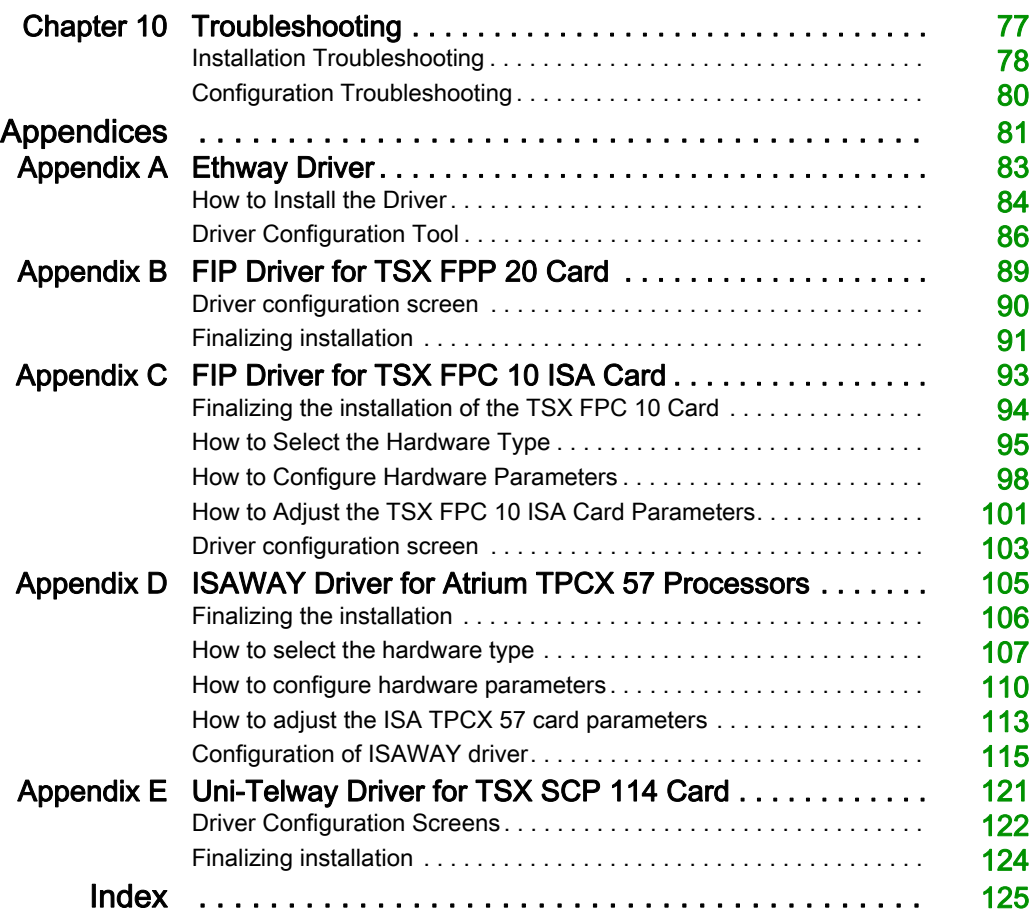

## <span id="page-4-0"></span>Safety Information

## Important Information

## **NOTICE**

Read these instructions carefully, and look at the equipment to become familiar with the device before trying to install, operate, service, or maintain it. The following special messages may appear throughout this documentation or on the equipment to warn of potential hazards or to call attention to information that clarifies or simplifies a procedure.

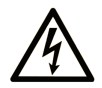

The addition of this symbol to a "Danger" or "Warning" safety label indicates that an electrical hazard exists which will result in personal injury if the instructions are not followed.

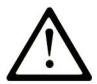

This is the safety alert symbol. It is used to alert you to potential personal injury hazards. Obey all safety messages that follow this symbol to avoid possible injury or death.

## A DANGER

DANGER indicates a hazardous situation which, if not avoided, will result in death or serious injury.

## A WARNING

WARNING indicates a hazardous situation which, if not avoided, could result in death or serious injury.

## A CAUTION

CAUTION indicates a hazardous situation which, if not avoided, could result in minor or moderate injury.

## **NOTICE**

**NOTICE** is used to address practices not related to physical injury.

#### PLEASE NOTE

Electrical equipment should be installed, operated, serviced, and maintained only by qualified personnel. No responsibility is assumed by Schneider Electric for any consequences arising out of the use of this material.

A qualified person is one who has skills and knowledge related to the construction and operation of electrical equipment and its installation, and has received safety training to recognize and avoid the hazards involved.

#### BEFORE YOU BEGIN

Do not use this product on machinery lacking effective point-of-operation guarding. Lack of effective point-of-operation guarding on a machine can result in serious injury to the operator of that machine.

## **A WARNING**

## UNGUARDED EQUIPMENT

- Do not use this software and related automation equipment on equipment which does not have point-of-operation protection.
- Do not reach into machinery during operation.

#### Failure to follow these instructions can result in death, serious injury, or equipment damage.

This automation equipment and related software is used to control a variety of industrial processes. The type or model of automation equipment suitable for each application will vary depending on factors such as the control function required, degree of protection required, production methods, unusual conditions, government regulations, etc. In some applications, more than one processor may be required, as when backup redundancy is needed.

Only you, the user, machine builder or system integrator can be aware of all the conditions and factors present during setup, operation, and maintenance of the machine and, therefore, can determine the automation equipment and the related safeties and interlocks which can be properly used. When selecting automation and control equipment and related software for a particular application, you should refer to the applicable local and national standards and regulations. The National Safety Council's Accident Prevention Manual (nationally recognized in the United States of America) also provides much useful information.

In some applications, such as packaging machinery, additional operator protection such as pointof-operation guarding must be provided. This is necessary if the operator's hands and other parts of the body are free to enter the pinch points or other hazardous areas and serious injury can occur. Software products alone cannot protect an operator from injury. For this reason the software cannot be substituted for or take the place of point-of-operation protection.

Ensure that appropriate safeties and mechanical/electrical interlocks related to point-of-operation protection have been installed and are operational before placing the equipment into service. All interlocks and safeties related to point-of-operation protection must be coordinated with the related automation equipment and software programming.

NOTE: Coordination of safeties and mechanical/electrical interlocks for point-of-operation protection is outside the scope of the Function Block Library, System User Guide, or other implementation referenced in this documentation.

#### START-UP AND TEST

Before using electrical control and automation equipment for regular operation after installation, the system should be given a start-up test by qualified personnel to verify correct operation of the equipment. It is important that arrangements for such a check be made and that enough time is allowed to perform complete and satisfactory testing.

## **A WARNING**

## EQUIPMENT OPERATION HAZARD

- Verify that all installation and set up procedures have been completed.
- Before operational tests are performed, remove all blocks or other temporary holding means used for shipment from all component devices.
- Remove tools, meters, and debris from equipment.

#### Failure to follow these instructions can result in death, serious injury, or equipment damage.

Follow all start-up tests recommended in the equipment documentation. Store all equipment documentation for future references.

#### Software testing must be done in both simulated and real environments.

Verify that the completed system is free from all short circuits and temporary grounds that are not installed according to local regulations (according to the National Electrical Code in the U.S.A, for instance). If high-potential voltage testing is necessary, follow recommendations in equipment documentation to prevent accidental equipment damage.

Before energizing equipment:

- Remove tools, meters, and debris from equipment.
- Close the equipment enclosure door.
- Remove all temporary grounds from incoming power lines.
- Perform all start-up tests recommended by the manufacturer.

#### OPERATION AND ADJUSTMENTS

The following precautions are from the NEMA Standards Publication ICS 7.1-1995 (English version prevails):

- Regardless of the care exercised in the design and manufacture of equipment or in the selection and ratings of components, there are hazards that can be encountered if such equipment is improperly operated.
- It is sometimes possible to misadjust the equipment and thus produce unsatisfactory or unsafe operation. Always use the manufacturer's instructions as a guide for functional adjustments. Personnel who have access to these adjustments should be familiar with the equipment manufacturer's instructions and the machinery used with the electrical equipment.
- Only those operational adjustments actually required by the operator should be accessible to the operator. Access to other controls should be restricted to prevent unauthorized changes in operating characteristics.

## <span id="page-8-0"></span>About the Book

## At a Glance

### Document Scope

This manual provides information on the installation and configuration of communication drivers.

#### Validity Note

This documentation is valid for EcoStruxure™ Control Expert 14.0 or later.

The technical characteristics of the devices described in the present document also appear online. To access the information online:

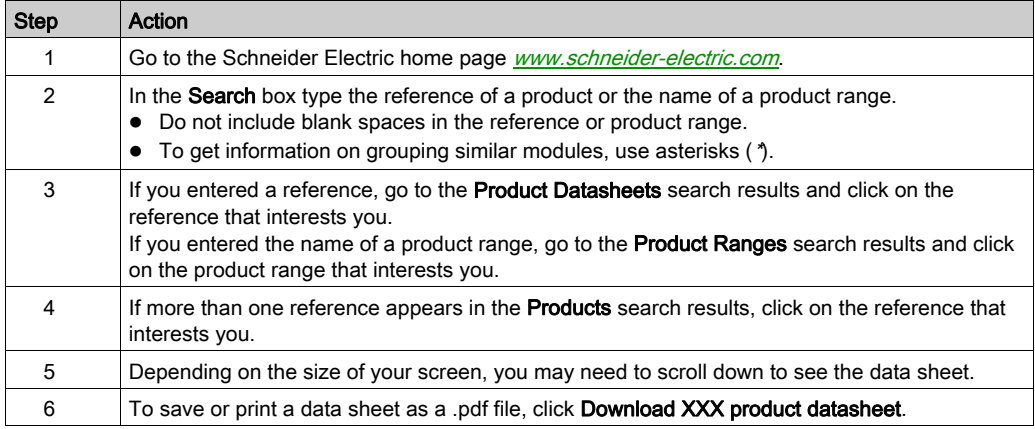

The characteristics that are presented in the present document should be the same as those characteristics that appear online. In line with our policy of constant improvement, we may revise content over time to improve clarity and accuracy. If you see a difference between the document and online information, use the online information as your reference.

## <span id="page-10-0"></span>Chapter 1 Driver Installation

## <span id="page-10-1"></span>Driver Installation

#### At a Glance

When installing Control Expert software from the DVD, the installation of the following drivers is proposed (depending on the operating system):

- Modbus serial
- $\bullet$  USB
- Uni-Telway

Other available drivers are installed from the Control Expert software DVD, and the TSX C USB 485 / TSX C USB 232 cable driver require specific installation procedures. Refer to corresponding driver chapters for installation instructions.

NOTE: Read the release notes carefully to follow specific installation instructions.

NOTE: With hardware that is no longer manufactured by Schneider Electric, drivers availability and installation procedures are described in the appendices [\(see](#page-80-0) page  $81$ ).

#### Drivers Compatibility

Windows operating system compatibility table:

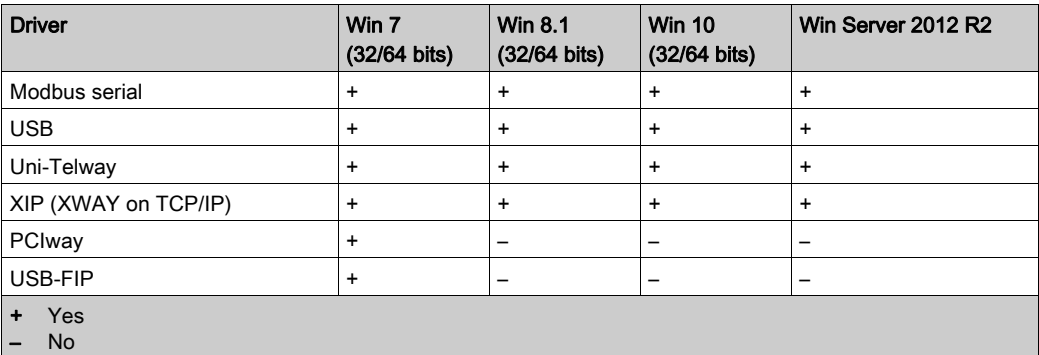

## Procedure

The following procedure describes how to install drivers after Control Expert software installation, using the Control Expert DVD:

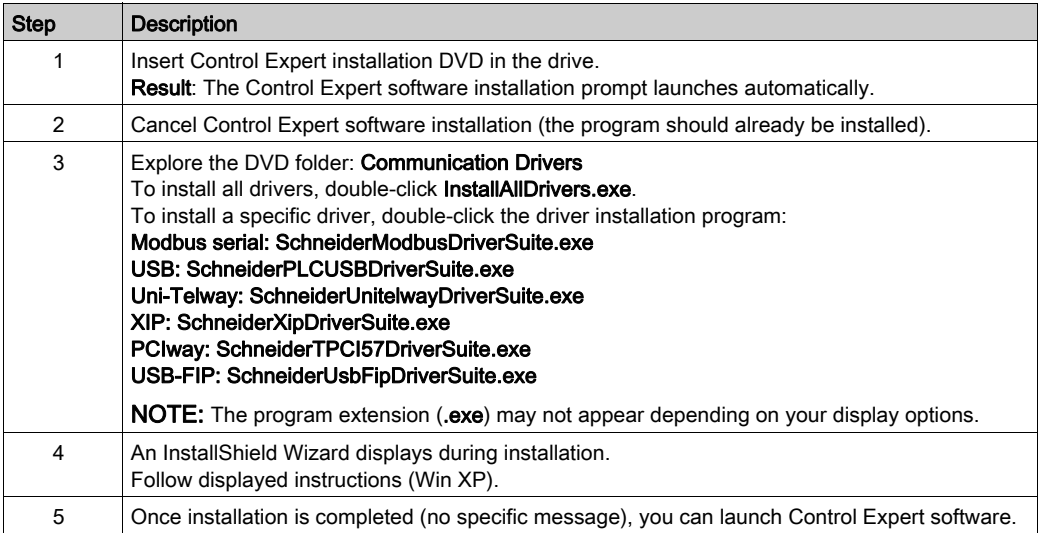

## <span id="page-12-0"></span>**Chapter 2** Modbus Driver

## Subject of This Chapter

This chapter describes Modbus driver configuration.

For installation information, refer to the Driver Installation chapter [\(see](#page-10-0) page 11).

#### What Is in This Chapter?

This chapter contains the following topics:

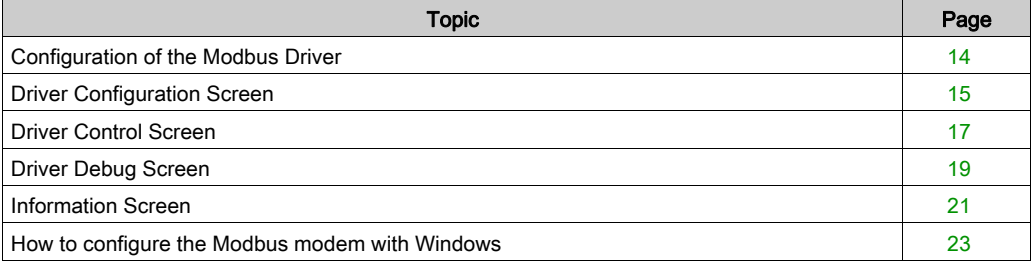

## <span id="page-13-1"></span><span id="page-13-0"></span>Configuration of the Modbus Driver

### Access to the Configuration Tool

The configuration tool can be accessed from the taskbarStart → Control Panel → Drivers Manager. Refer to Drivers Manager chapter [\(see](#page-66-0) page 67).

Select the MODBUS SERIAL Driver tab to display the following window:

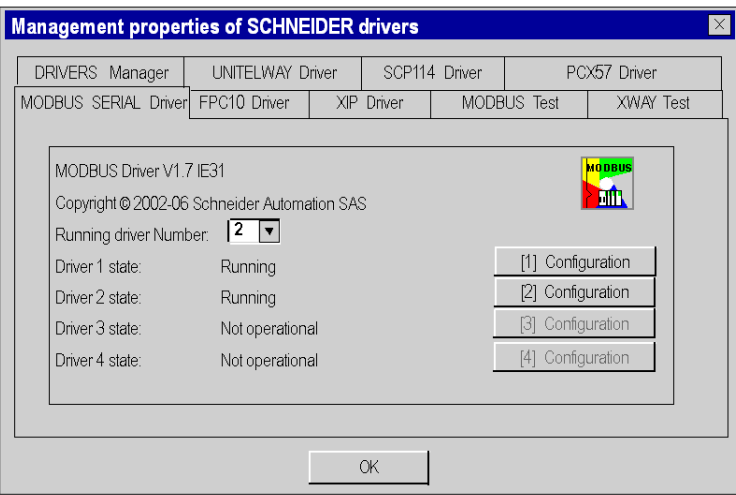

This window enables you to:

- Display the driver version installed.
- Select the number of drivers to activate.
- Display the status of each driver.
- Access the configuration [\(see](#page-14-1) page  $15$ ) of each driver.

## <span id="page-14-1"></span><span id="page-14-0"></span>Driver Configuration Screen

### At a Glance

This chapter describes Modbus driver for serial port configuration.

The configuration tool is accessible from the Windows taskbar: Start → Control Panel → Drivers Manager. Choose the MODBUS SERIAL Driver tab and select one of the Configuration buttons corresponding to the four drivers.

#### **Illustration**

The configuration screen dedicated to the Modbus driver looks like this:

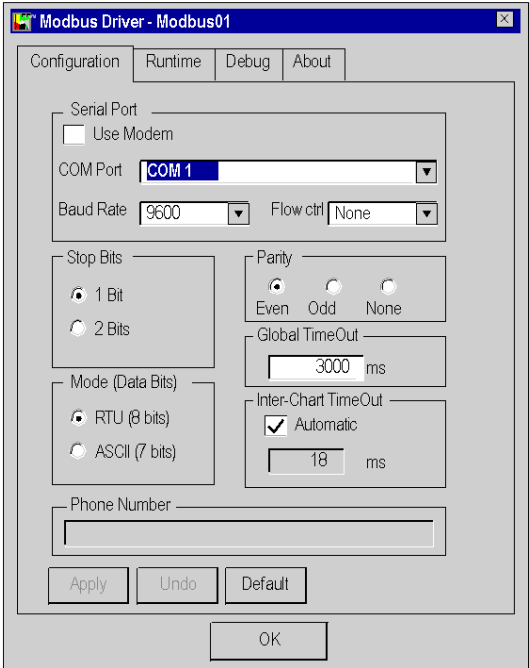

Configuration screen description:

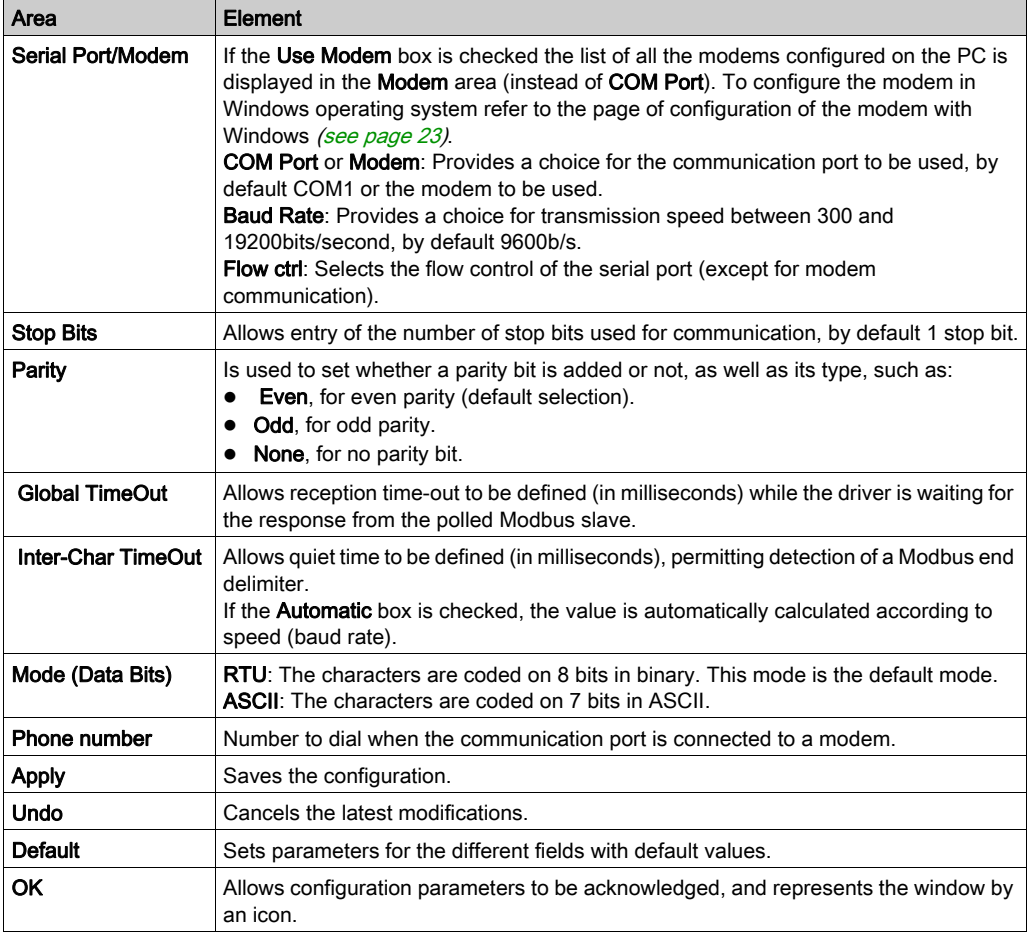

#### Modbus Instances

Once installed, configure the Modbus driver and reboot the computer. All Modbus instances that are activated in the driver manager are initialized.

For each Modbus instance configured a corresponding icon appears in the task bar.

## <span id="page-16-1"></span><span id="page-16-0"></span>Driver Control Screen

### At a Glance

This screen is used to view information concerning driver operation.

The refreshment period for this information is defined in a driver screen. See [Driver Debug Screen,](#page-18-1) [page](#page-18-1) 19.

#### **Illustration**

You can access the control screen dedicated to the Modbus driver by selecting the Runtime tab in the Driver Configuration screen:

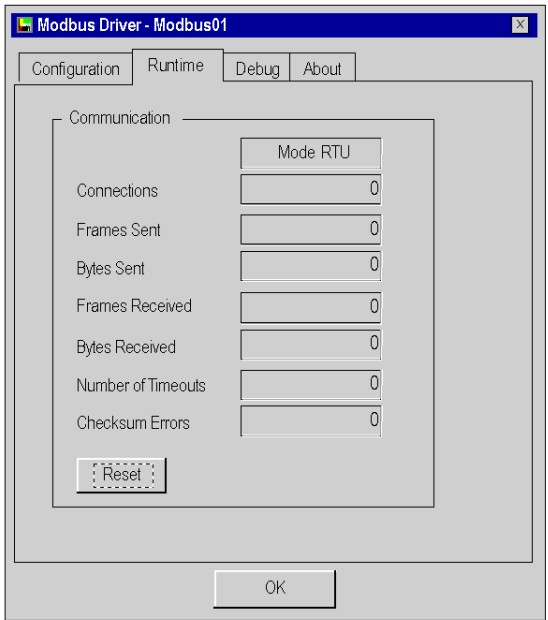

## **Description**

This table describes the different information concerning driver operation:

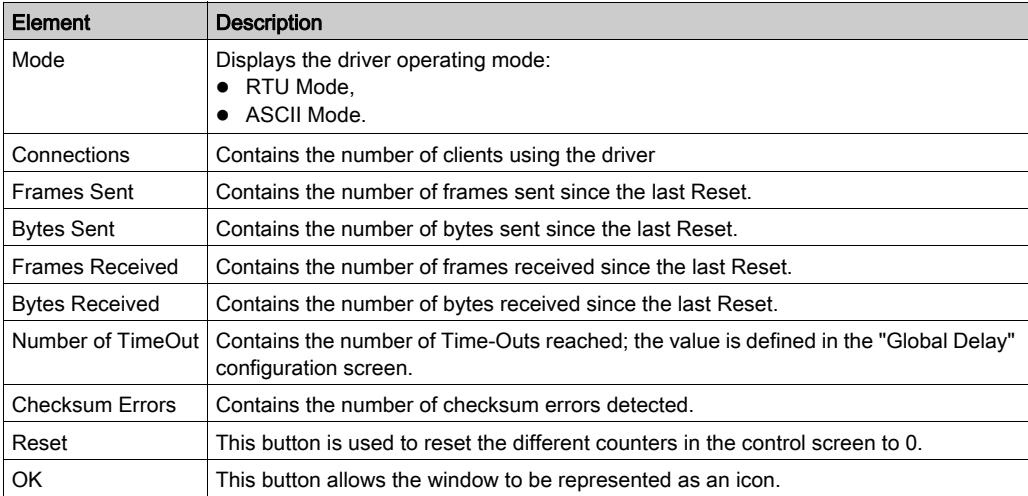

## <span id="page-18-1"></span><span id="page-18-0"></span>Driver Debug Screen

### At a Glance

This screen is used to deactivate the saving of certain operations carried out by the communication driver in a trace file.

### **Illustration**

You can access the debug screen dedicated to the Modbus driver by selecting the Debug tab in the Driver Configuration screen:

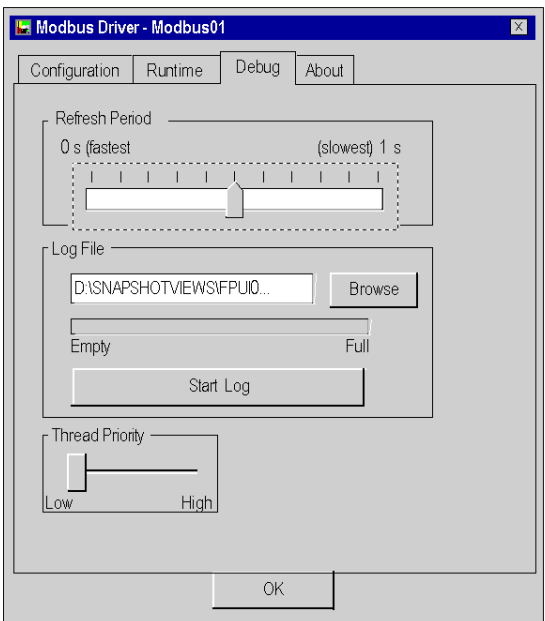

## **Description**

This table describes the different areas which make up the debug screen:

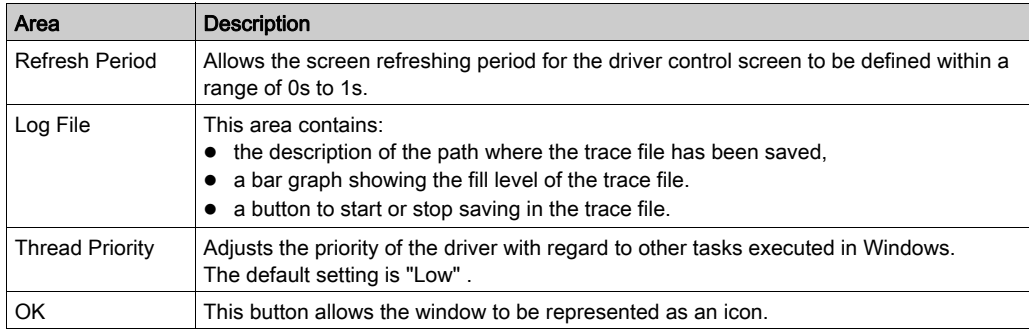

## <span id="page-20-1"></span><span id="page-20-0"></span>Information Screen

### At a Glance

This screen provides general information on the communication driver and on the operating system installed.

### **Illustration**

You can access the information screen dedicated to the Modbus driver by selecting the About tab in the Driver Configuration screen:

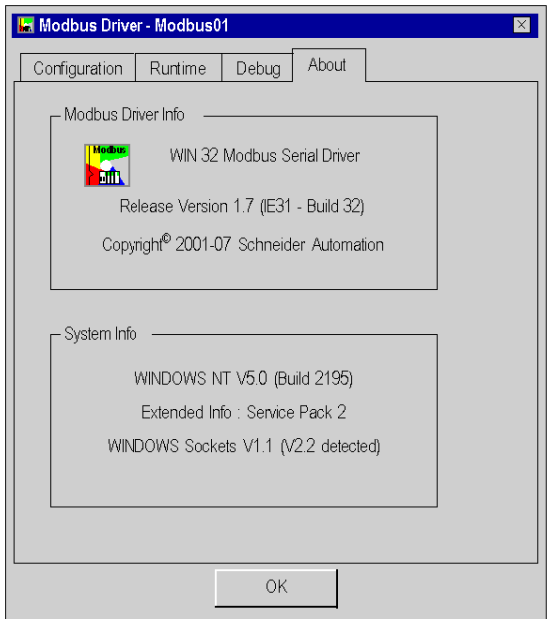

## **Description**

This table describes the different areas which make up the information screen:

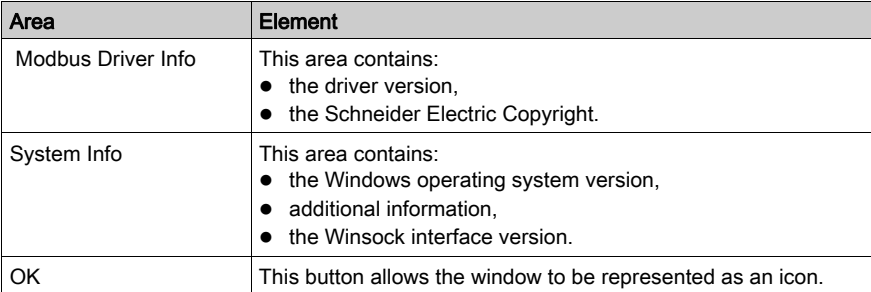

## <span id="page-22-1"></span><span id="page-22-0"></span>How to configure the Modbus modem with Windows

## <span id="page-22-2"></span>At a glance

This section explains how to configure the Modbus modem with Windows Operating System when the check button Use Modem is selected in the driver configuration screen [\(see](#page-14-1) page 15).

#### Procedure

In the Windows control panel, select the icon Phone and Modem options.

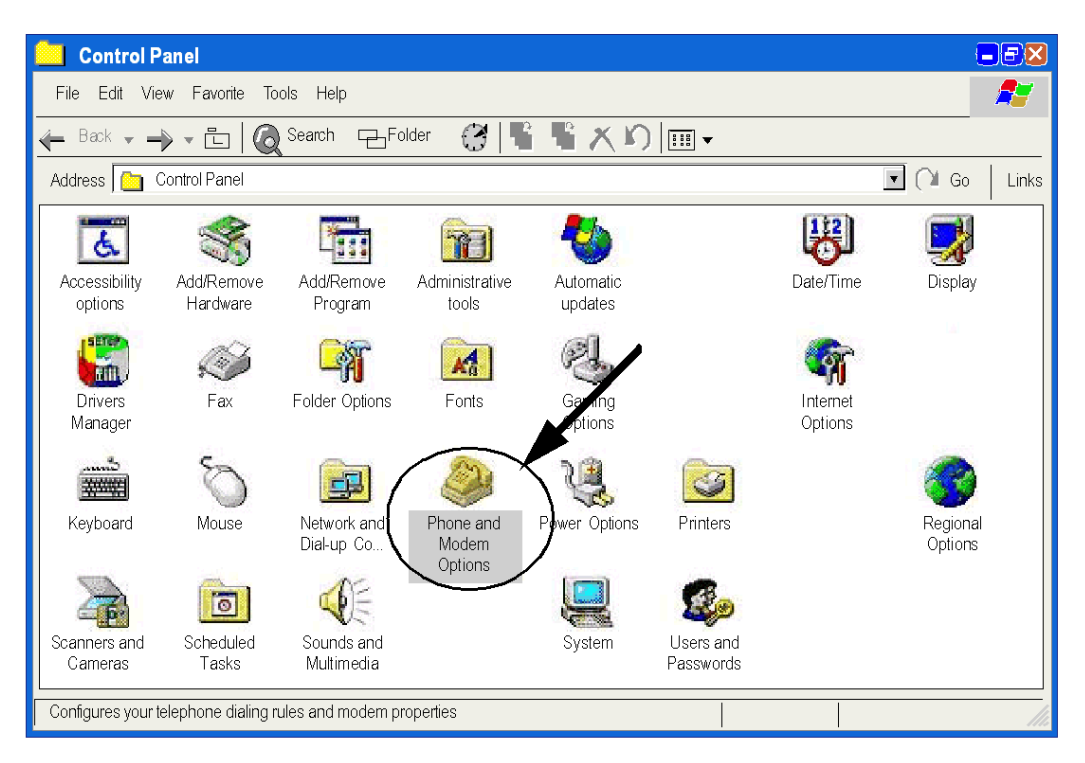

Open the tab Modems, then select the modem to configure from the list, and click on the Properties button.

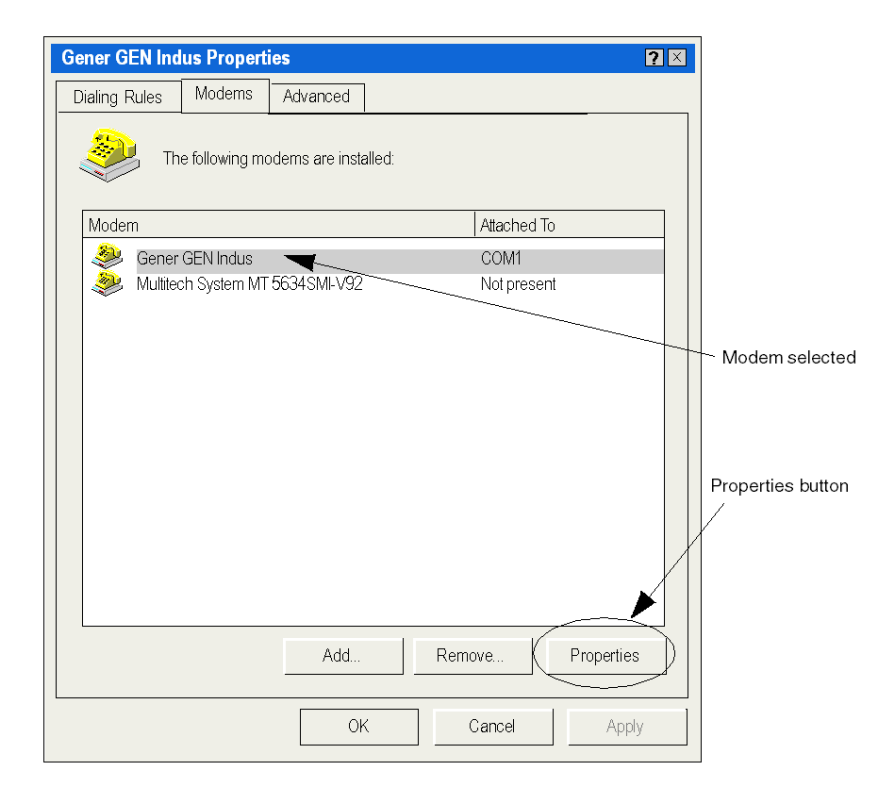

In the properties screen, enter (if needed) the hayes initialization string of the modem, then click on Change Default Preferences button.

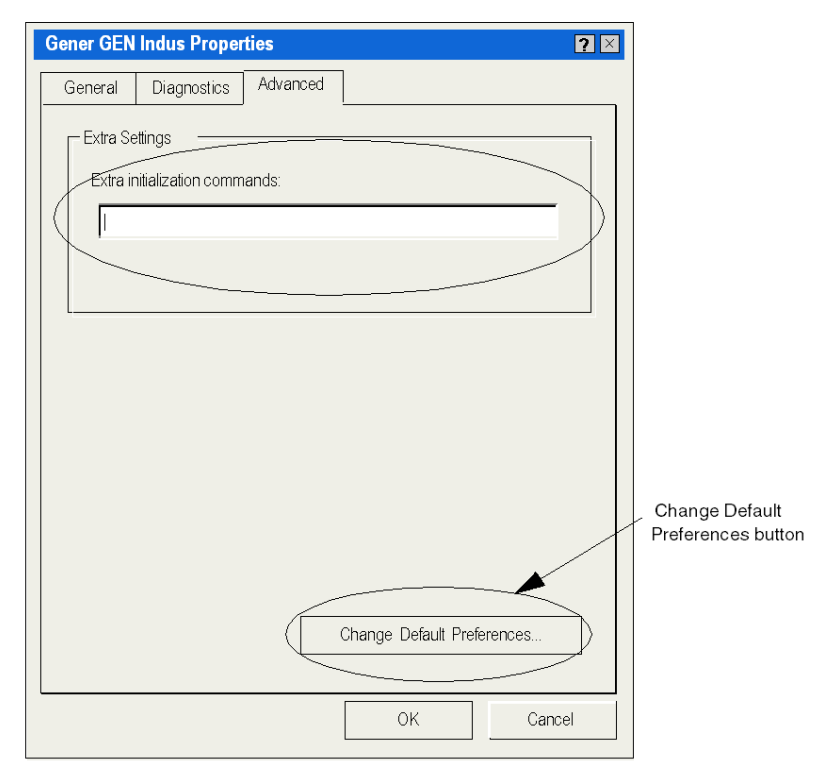

In the Default preferences screen, enter the same speed as the modbus driver, uncheck the disconnection option, then click on the Advanced tab.

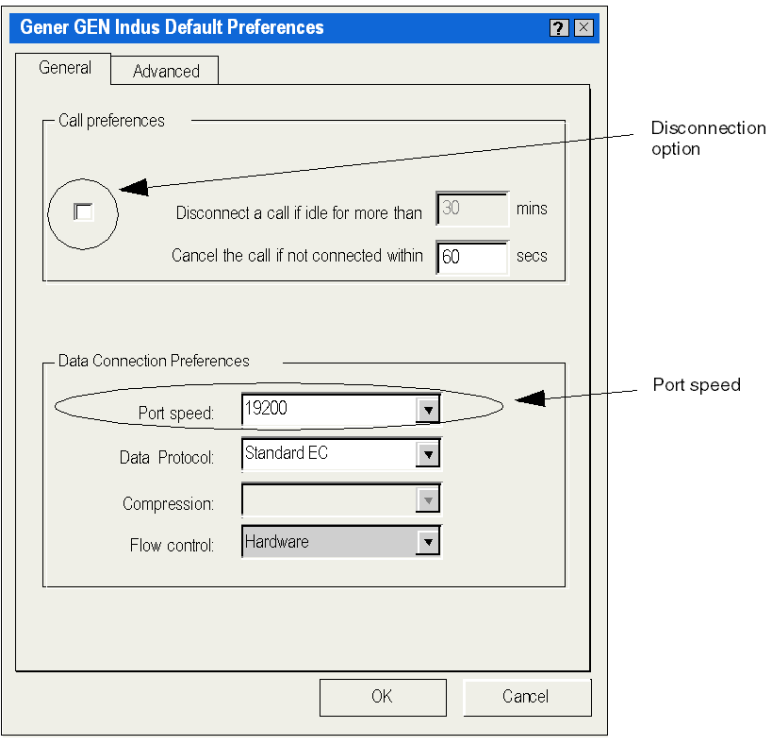

Enter the same parameters as those entered in the driver Modbus configuration screen. Then click on OK button to validate the modifications.

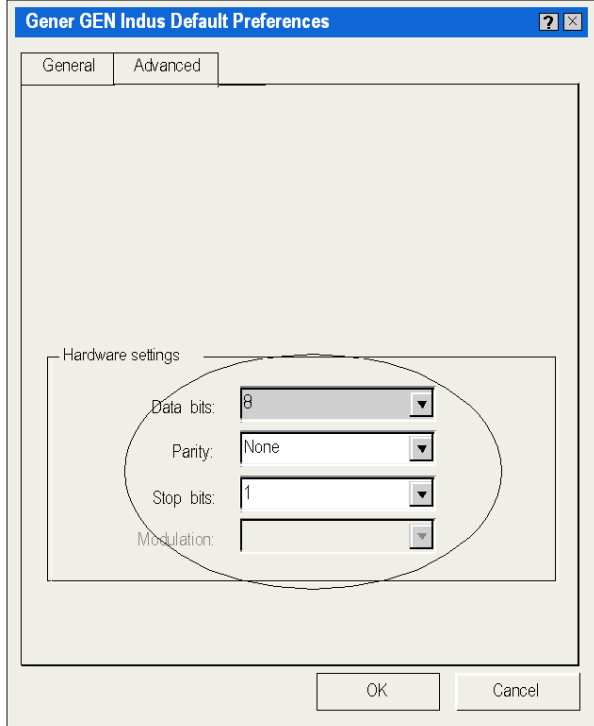

The modem is now configured to use with Modbus driver.

## <span id="page-28-0"></span>**Chapter 3** PLC USB Driver

## <span id="page-28-1"></span>State of the USB Link

#### At a Glance

To display the state of the USB link click:

### Start → Control Panel → Drivers Manager

### Driver Properties With Win 7, Win 8.1, and Win 10

Select the PLC USB Driver tab to display the driver information:

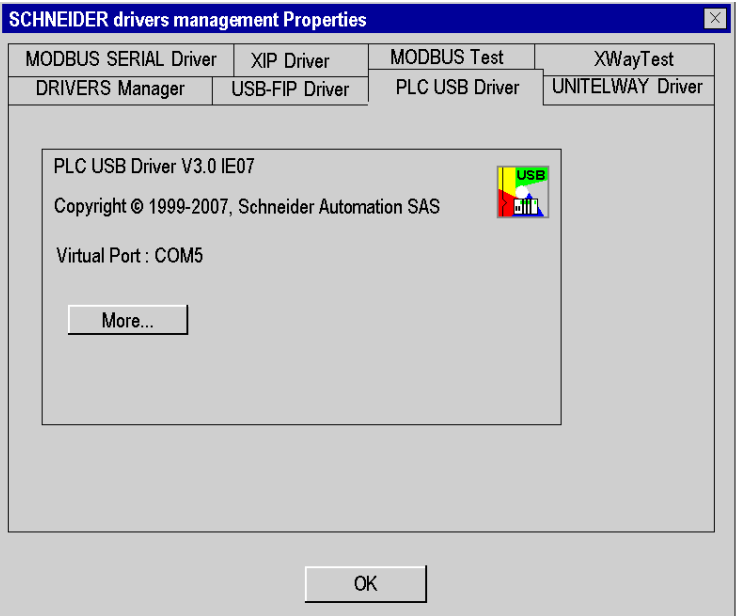

USB management window description:

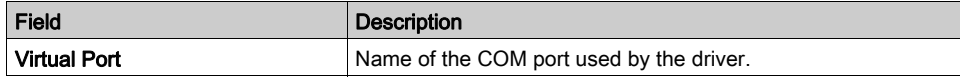

To diagnose the USB connection, click More....

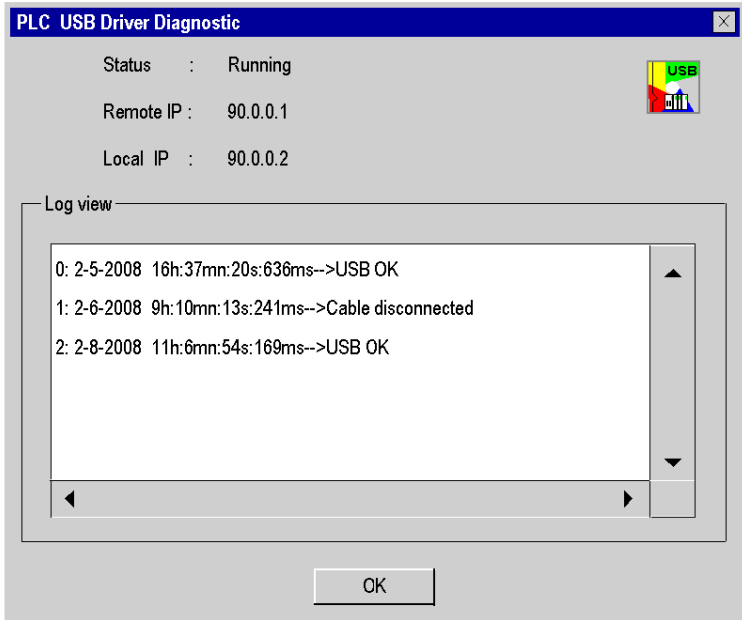

## USB diagnostic window description:

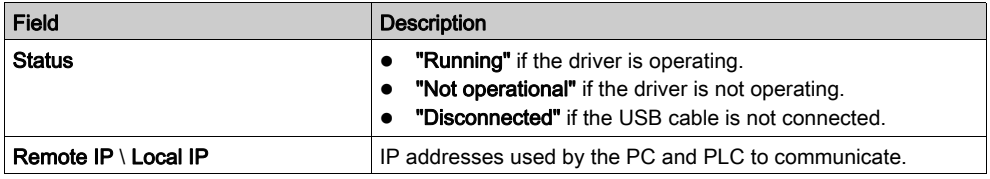

## Driver Properties With Win XP

Select the PLC USB Driver tab to display the driver information and USB connection diagnostic:

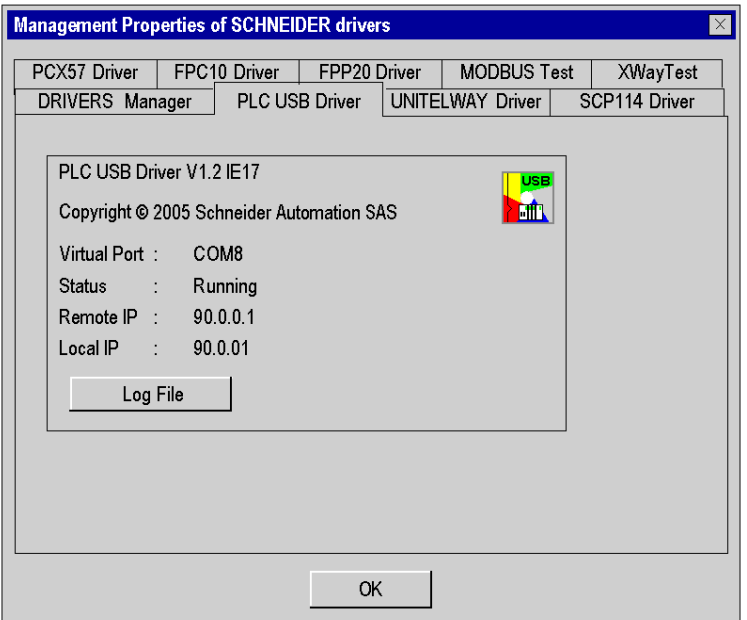

USB management window description:

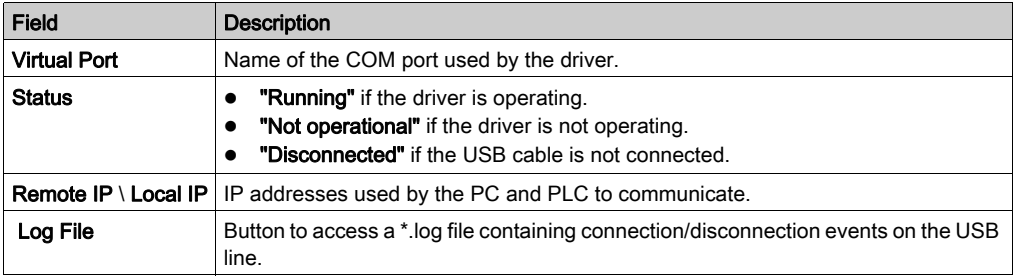

## <span id="page-32-0"></span>**Chapter 4** Uni-Telway Driver for Serial Port

## Subject of This Chapter

This chapter describes the configuration of the Uni-Telway driver communicating in slave mode on the serial port with a remote device.

For installation information, refer to the Driver Installation chapter [\(see](#page-10-0) page 11).

### What Is in This Chapter?

This chapter contains the following topics:

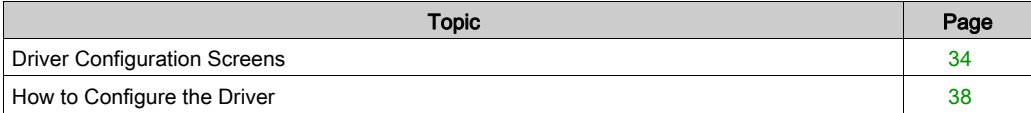

## <span id="page-33-1"></span><span id="page-33-0"></span>Driver Configuration Screens

#### At a Glance

The configuration tool is used to link a driver configuration profile to a remote device that communicates with the station.

The configuration tool can be accessed from the taskbar Start → Control panel → Drivers Manager. Refer to Drivers Manager chapter [\(see](#page-66-0) page 67).

Select the tab corresponding to the driver to be configured in the Drivers Manager window.

#### <span id="page-33-2"></span>**Illustration**

Screen dedicated to the Uni-Telway driver:

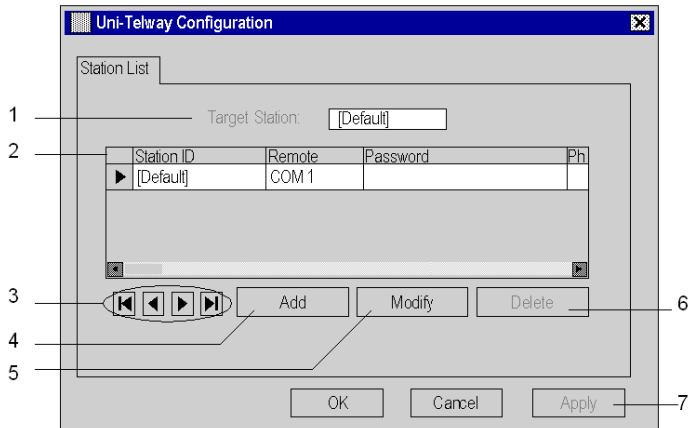

Configuration screen areas:

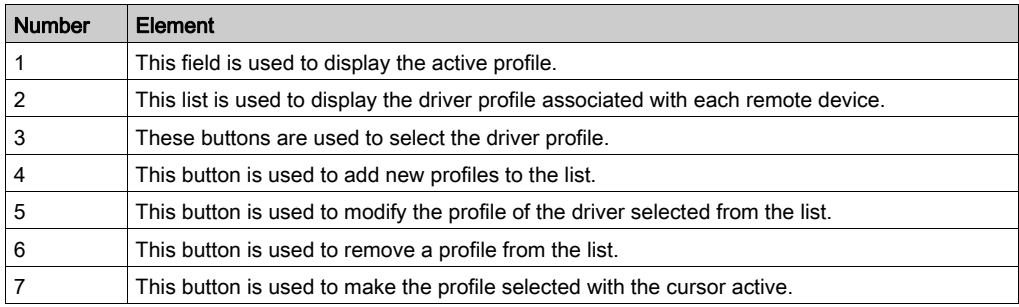

### Uni-Telway Parameters

The parameters are accessed in the Parameters of the Station window.

Click Add on the Uni-Telway configuration screen [\(see](#page-33-2) page 34) to reach the Parameters of the Station window. Uni-Telway tab appears as follows:

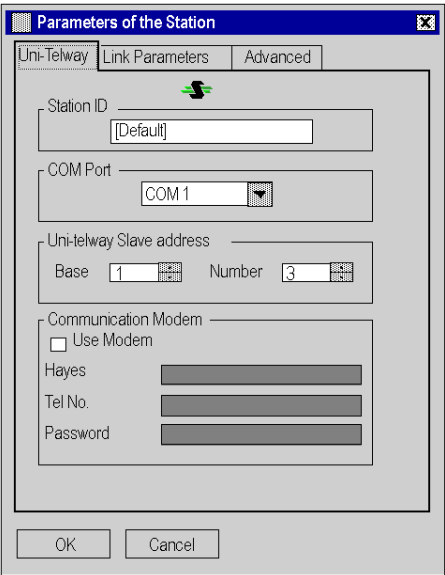

Uni-Telway tab parameters:

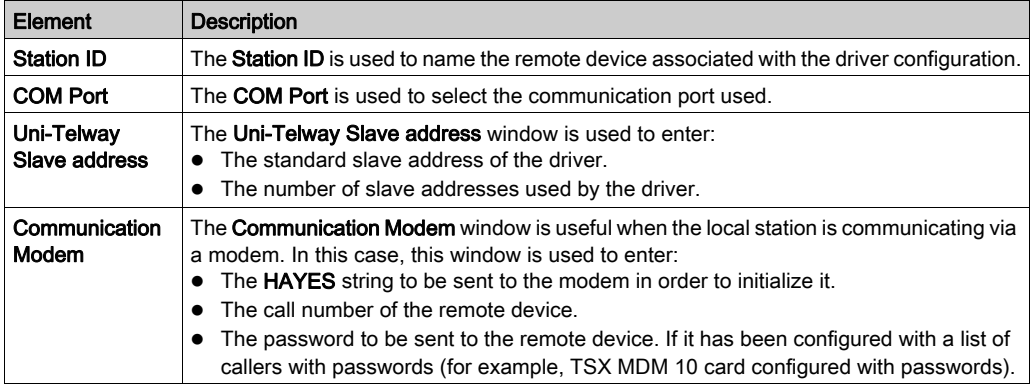

## Link Parameters

## Link Parameters tab:

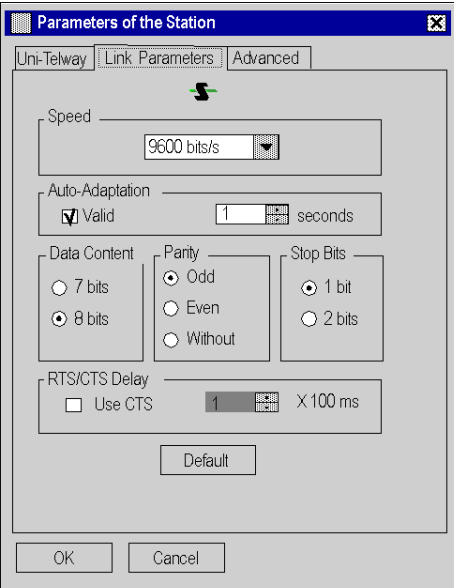

## Link Parameters tab parameters:

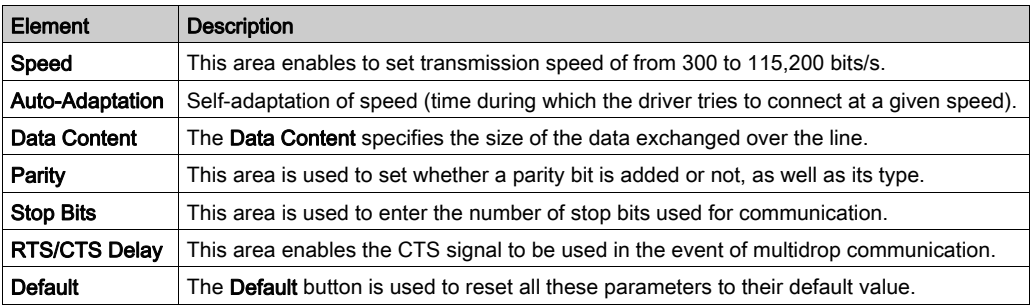
## <span id="page-36-0"></span>Advanced Parameters

## Advanced tab:

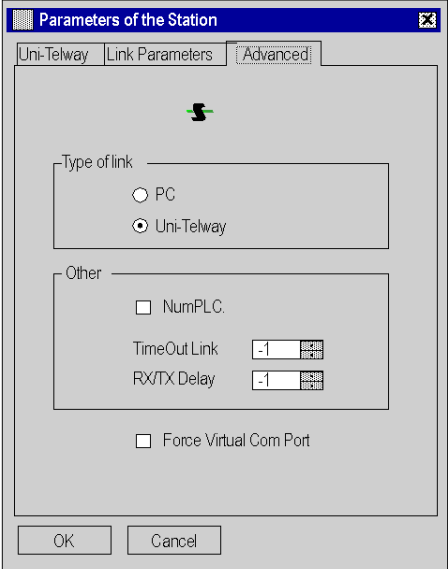

# Advanced tab parameters:

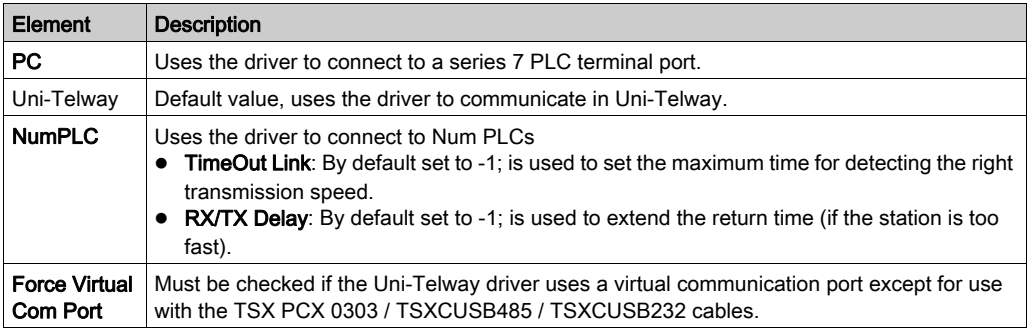

# How to Configure the Driver

#### At a Glance

During driver installation, a default profile is proposed. This profile can be modified or a new one created.

#### How to Create a New Profile

From the driver Uni-telway configuration screen [\(see](#page-33-0) page 34):

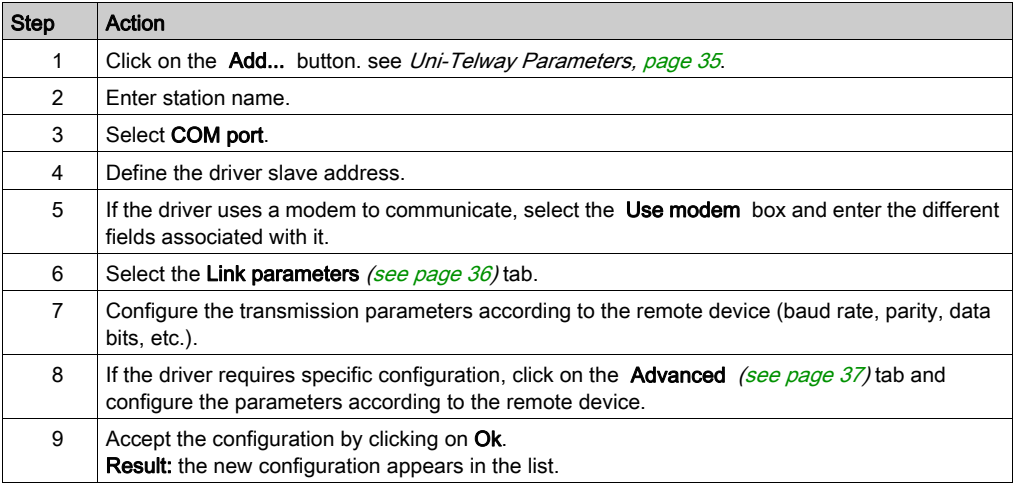

#### How to Modify a Profile

From the Uni-telway configuration screen [\(see](#page-33-0) page 34):

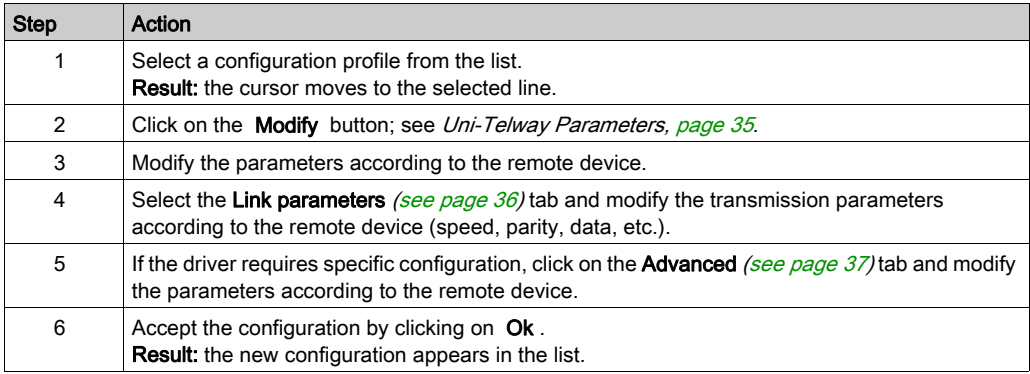

# How to Remove a Profile

From the Uni-telway configuration screen [\(see](#page-33-0) page 34):

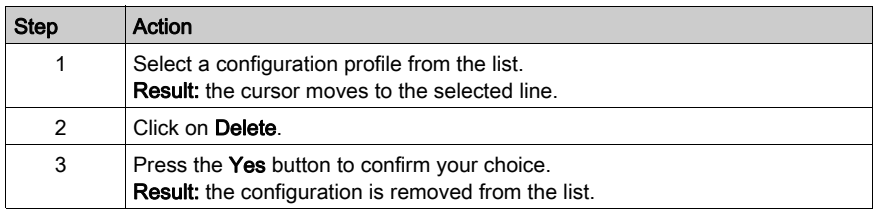

## How to Activate a Profile

From the Uni-telway configuration screen [\(see](#page-33-0) page 34).

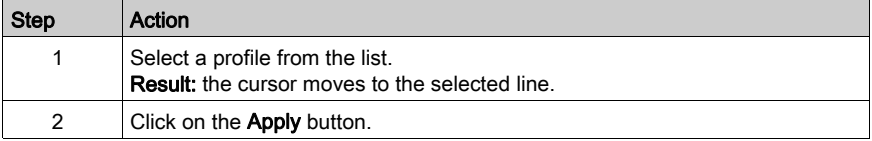

# <span id="page-40-0"></span>**Chapter 5** XIP Driver on TCP/IP

## Subject of This Chapter

This chapter describes the XIP driver configuration.

This driver is used to communicate via an Ethernet card using the X-Way protocol on TCP/IP.

For installation information, refer to the Driver Installation chapter [\(see](#page-10-0) page 11).

## What Is in This Chapter?

This chapter contains the following topics:

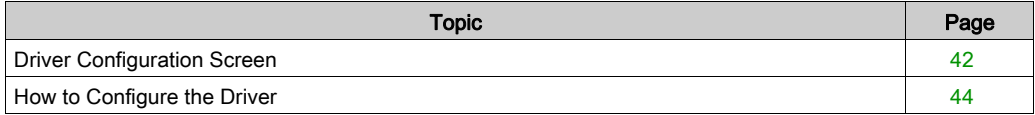

# <span id="page-41-0"></span>Driver Configuration Screen

#### At a Glance

The configuration tool is used to link a driver configuration profile to a remote device that communicates with the station.

Access the Drivers Manager from the taskbar: Start → Control Panel → Drivers Manager. Refer to Drivers Manager Chapter [\(see](#page-66-0) page 67).

Choose the tab corresponding to the driver to be configured and click Configure.

#### **Illustration**

The screen dedicated to the XIP driver looks like this:

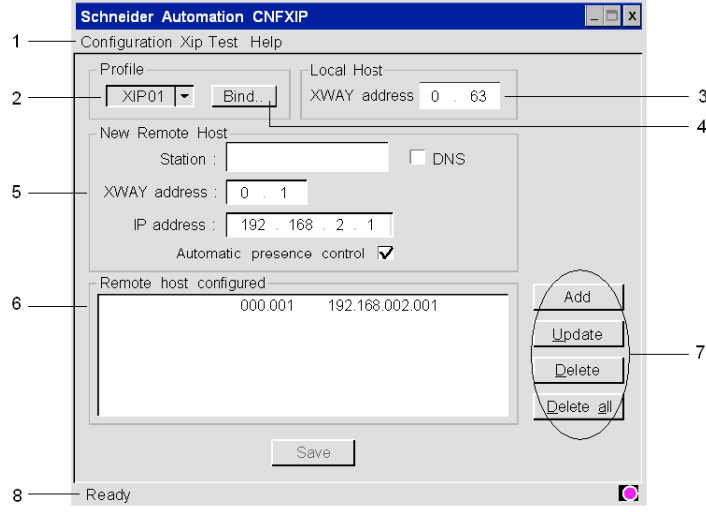

## Legend:

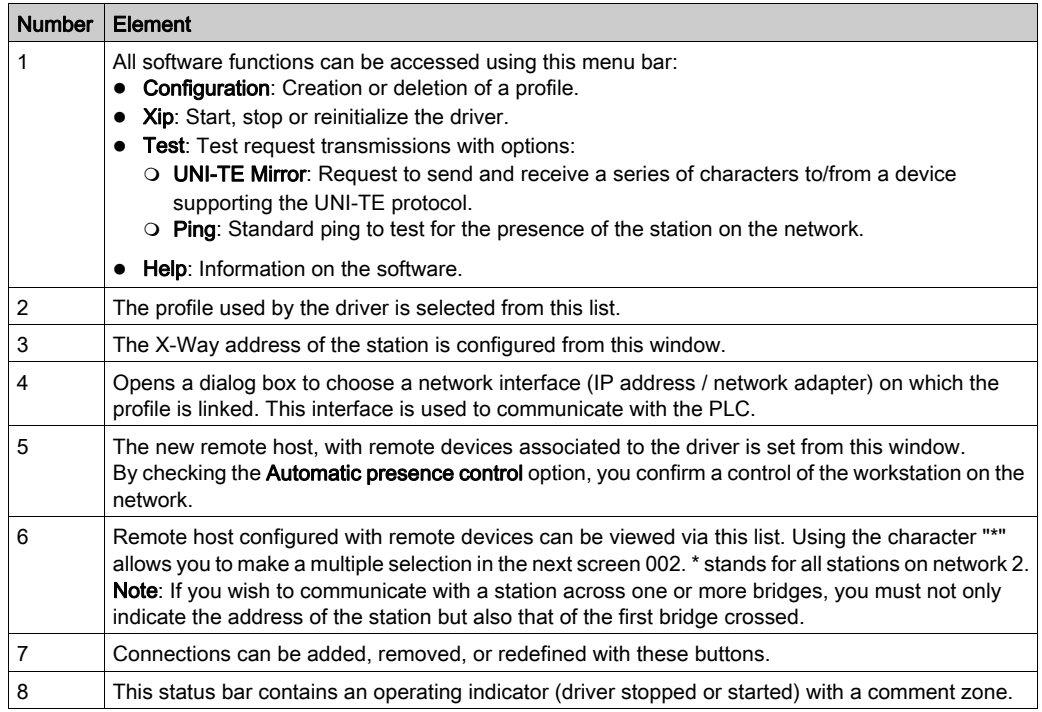

#### **Binding**

When clicking **Bind...**, the following window appears:

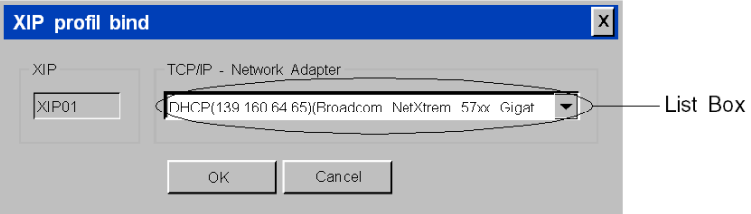

List Box: Menu containing IP addresses associated to the different network adapter installed on the computer.

Menu description:

- DHCP: The IP address is associated to a DHCP server.
- (xxx.xxx.xxx.xxx): IP address.
- (xxxxxxxx xxxxxxx xxxx xxxxx): Adapter name.

# <span id="page-43-0"></span>How to Configure the Driver

#### At a Glance

During driver installation, a default configuration profile is proposed. You are able to modify this profile or create a new one.

NOTE: If all the network connections are in use or if there are none on the station, a profile cannot be created.

#### How to Create a New Profile

From the driver configuration screen: [\(see](#page-41-0) page 42)

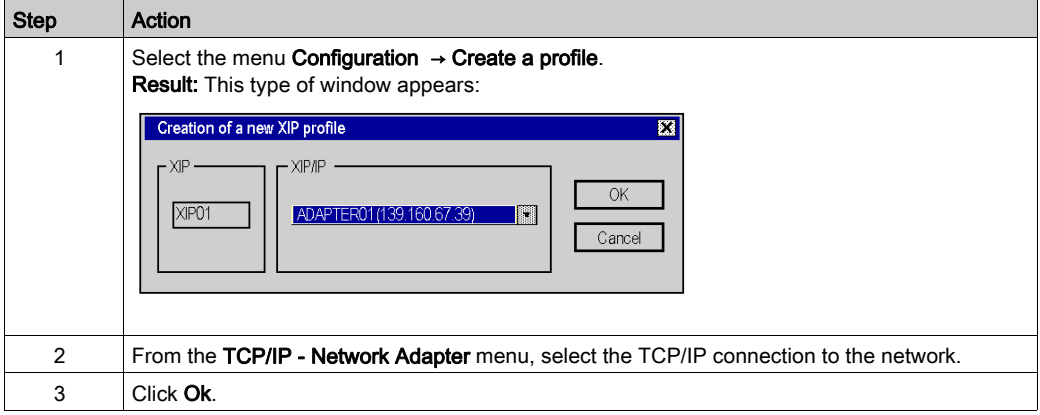

#### How to Remove a Profile

From the driver configuration screen [\(see](#page-41-0) page 42):

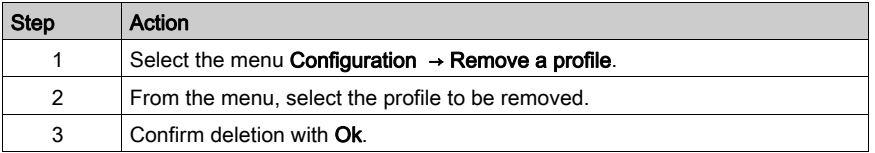

#### **Example**

The architecture below describes the addressing of stations on Ethernet and Fipway networks:

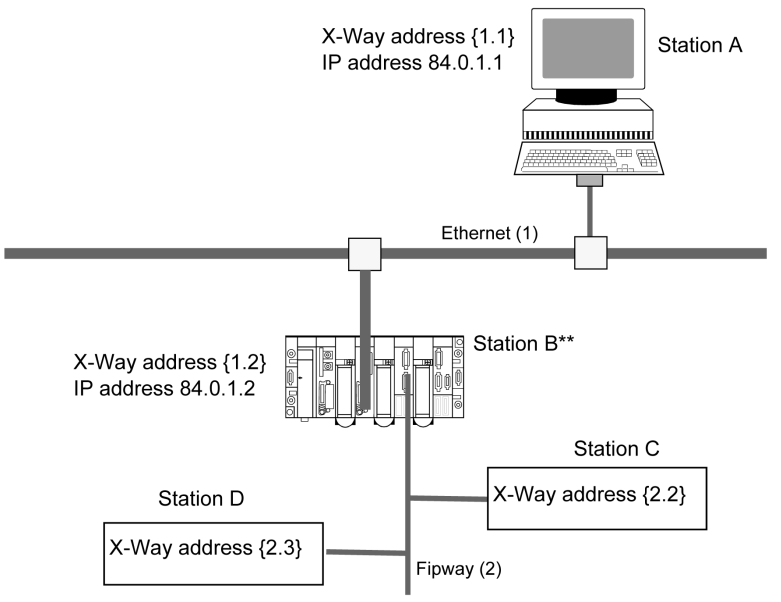

\*\*: Station B is configured as a Router (Bridge) between the Ethernet (1) network and the Fipway (2) network. This configuration is set up using Control Expert.

#### Access to Stations

To access directly all the stations on the Ethernet 1 network from station A, enter the X-Way address {1.\*} and the IP address: 84.0.1.1.

In order for station  $A$  to be able to access station  $B$ , enter for connection the X-Way address {1.2} and the IP address: 84.0.1.2.

In order for station A to be able to access station **B**, enter the X-Way address  $\{2.3\}$  and the IP address of the bridge: 84.0.1.2.

To access directly all the station Fipway (2) network from station  $A$ , enter the X-Way address  $\{2, *\}$ and the IP address of the first you cross.

NOTE: When creating a bridge connection, you must configure the X-Way address of the recipient PLC by assigning it the IP address of the bridge you cross.

## How to Add a Connection

From the configuration screen [\(see](#page-41-0) page 42):

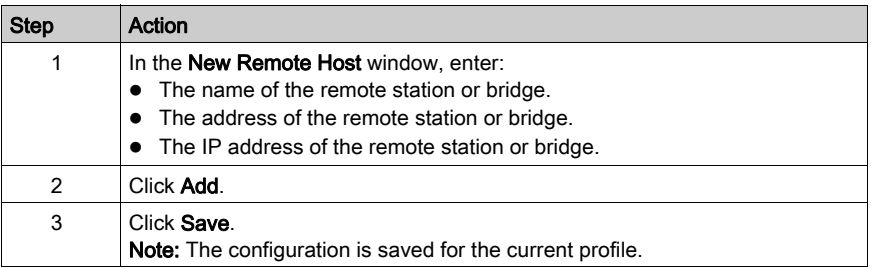

## How to Remove a Connection

From the configuration screen [\(see](#page-41-0) page 42):

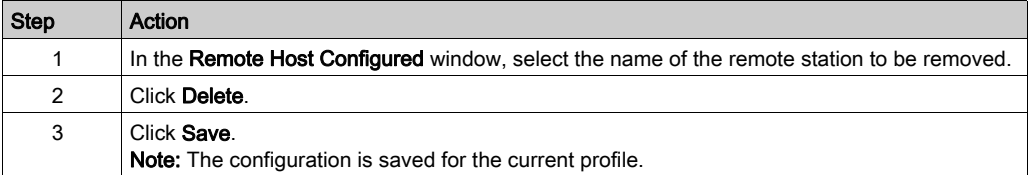

## How to Modify a Connection

From the configuration screen [\(see](#page-41-0) page 42):

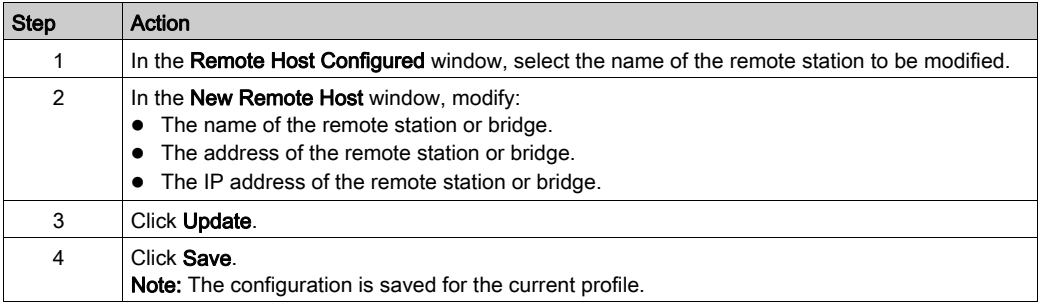

## How to Change a Network Interface

From the configuration screen [\(see](#page-41-0) page 42):

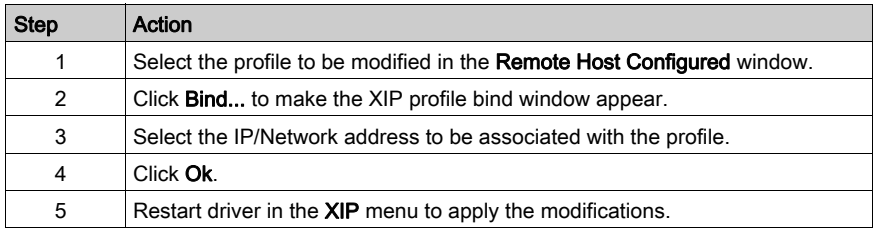

#### XIP Instances

Once installed, configure the XIP driver and restart the computer. All XIP profile instances are initialized.

For each XIP profile configured, a corresponding icon appears in the task bar.

# <span id="page-48-0"></span>**Chapter 6** PCIWAY Driver for Atrium TSX PCI 57 xxx Processors

## Subject of This Chapter

This chapter describes how to configure the driver for TSX PCI 57 ••• processors on the PCI bus. For installation information, refer to the Driver Installation chapter [\(see](#page-10-0) page 11).

#### What Is in This Chapter?

This chapter contains the following topics:

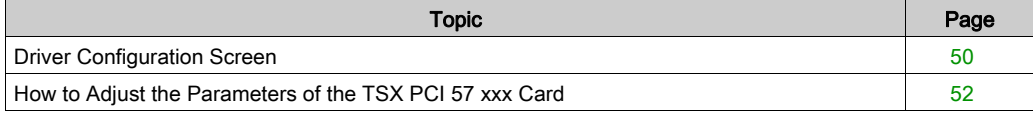

# <span id="page-49-0"></span>Driver Configuration Screen

## Access to the Configuration Tool

The configuration tool can be accessed from the taskbar Start → Control Panel → Drivers Manager. Refer to Drivers Manager chapter [\(see](#page-66-0) page 67).

Select PCI 57 Driver tab to display the following window:

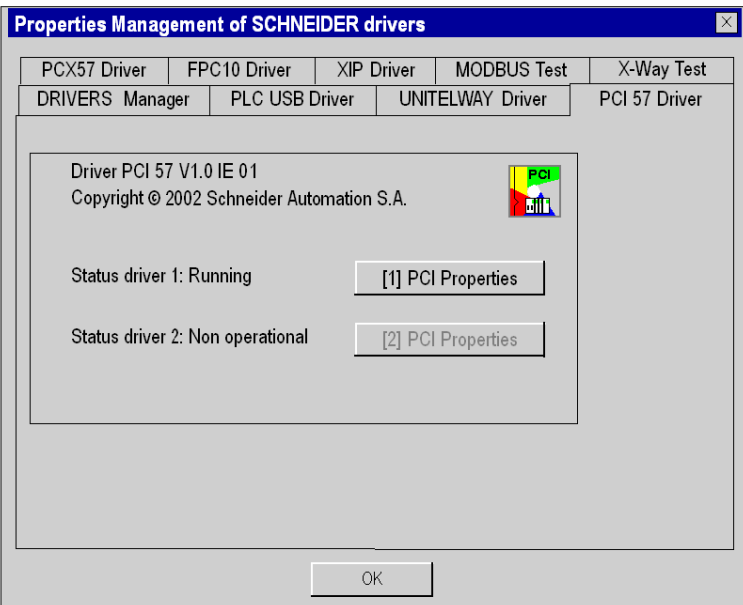

This window shows information on the version and status of the driver installed.

# Properties

Click the relevant PCI properties button to display the following window:

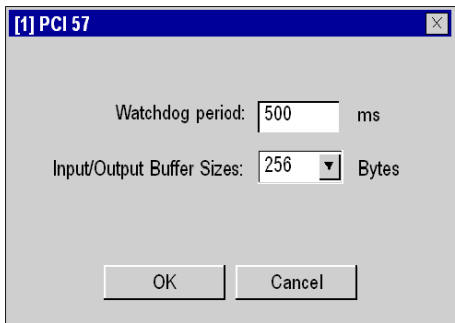

The table below describes the properties window:

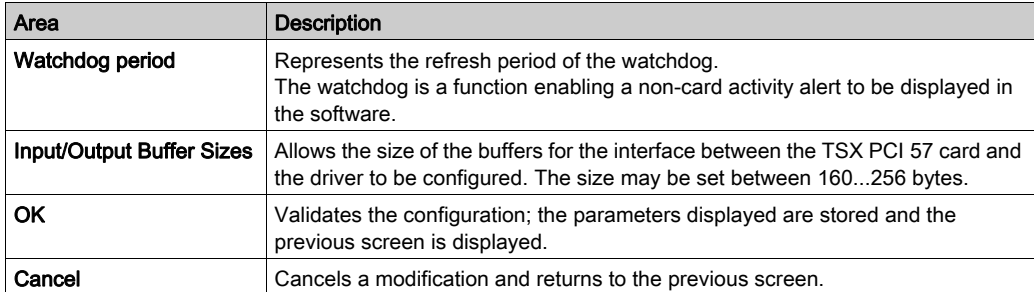

# <span id="page-51-0"></span>How to Adjust the Parameters of the TSX PCI 57 xxx Card

## At a Glance

Before installing the TSX PCI 57 ••• card, you must:

- install the PCI 57 driver,
- code the rack number on the X Bus.
- code the position of the processor in the rack.

NOTE: TSX PCI 57 ••• cards are all "plug and play" meaning that once you have installed the driver you can simply insert the card in its slot and it will be automatically detected when the computer is next powered up.

NOTE: A maximum of two TSX PCI 57 ••• cards can be connected.

#### **Illustration**

This card comprises the following elements:

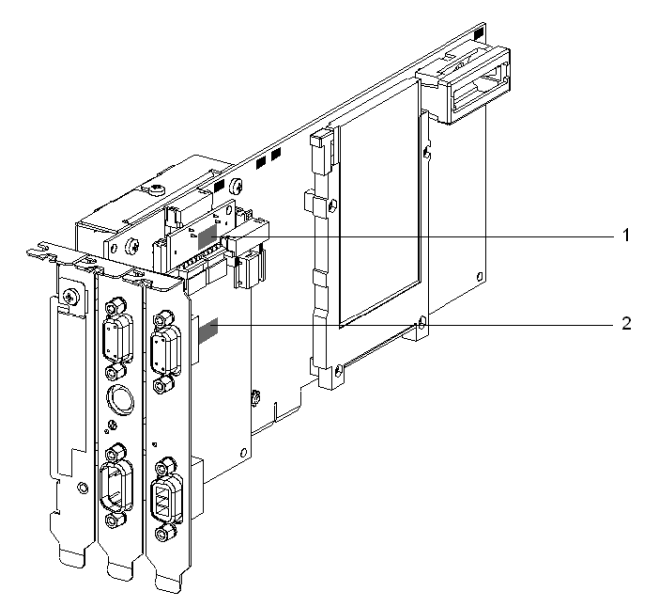

# Numbers and Elements

The following table describes the different parameters to be adjusted:

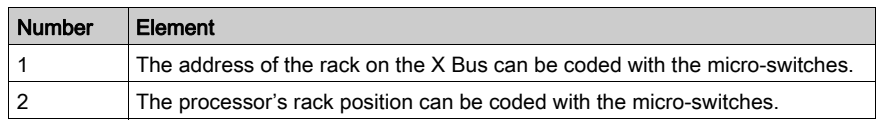

## Procedure

To adjust the parameters, proceed in the following manner:

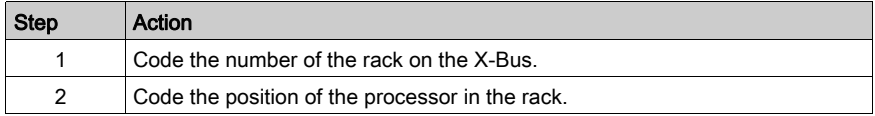

# <span id="page-54-0"></span>**Chapter 7** FIP Driver for TSX C USB FIP Card

## Subject of This Chapter

This chapter describes how to finish the driver installation and to configure the driver used to communicate with the TSX C USB FIP on Fipway/Fipio network.

For installation information, refer to the Driver Installation chapter [\(see](#page-10-0) page 11).

### What Is in This Chapter?

This chapter contains the following topics:

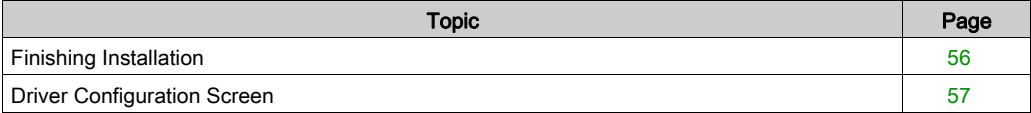

# <span id="page-55-0"></span>Finishing Installation

## At a Glance

After the driver installation [\(see](#page-10-1) page 11) phase, the operating system automatically detects the TSX C USB FIP communication adapter and its driver.

#### Procedure

To complete the installation:

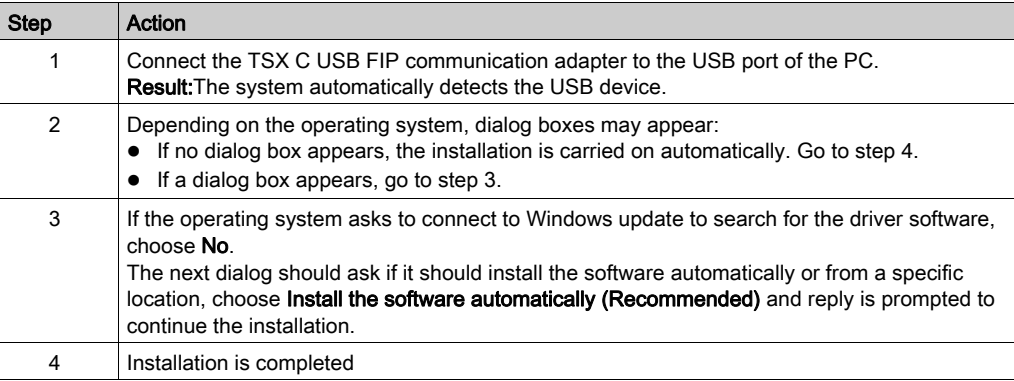

# <span id="page-56-0"></span>Driver Configuration Screen

## At a Glance

With the driver configuration tool, you can configure the driver in Fipway network or Fipio network to use the TSX C USB FIP communication adapter.

The configuration tool can be accessed from the taskbar Start → Control Panel → Drivers Manager. Select the driver to be configured.

#### **Illustration**

Card configuration screen:

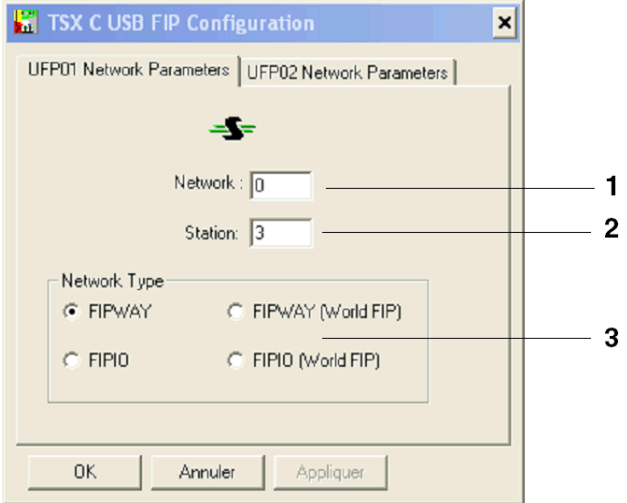

Configuration screen description:

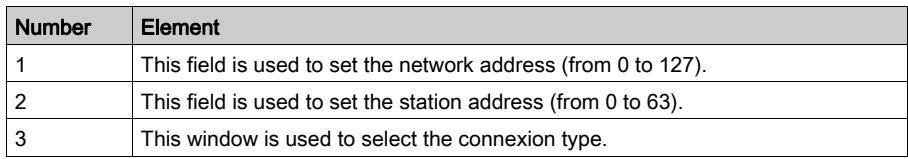

# **Chapter 8** TSX C USB 485 / TSX C USB 232 Cable Drivers

## Subject of This Chapter

This chapter describes the installation and configuration of drivers for the TSX C USB 485 and TSX C USB 232 cables. These cables are USB/RS-485 or USB/RS232 serial link converters.

#### What Is in This Chapter?

This chapter contains the following topics:

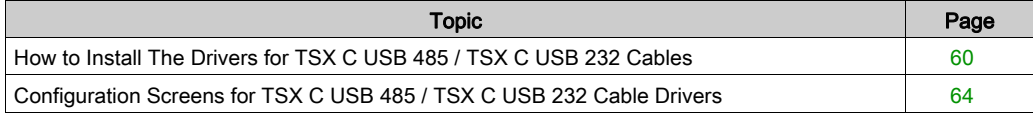

# <span id="page-59-0"></span>How to Install The Drivers for TSX C USB 485 / TSX C USB 232 Cables

#### At a Glance

The TSX C USB 485 / TSX C USB 232 cables are USB/RS-485 or USB/RS232 serial link converters. They are used to connect a device with a USB port to a PLC.

The cables are "plug 'n' play". When you connect the cable via the USB port to the PC, the operating system (Win 7 or Win 8.1) finds a new device and installs the corresponding driver.

Two drivers are installed:

- The USB bus driver
- The virtual serial port driver

#### **Installation**

Important: Before connecting the cables to the USB port on the PC, you must install the Uni-Telway driver, or the Modbus serial line driver. The cable drivers are pre-installed when installing the Uni-Telway or Modbus driver.

Procedure to install both drivers required to use the TSX C USB 232 or TSX C USB 485 cable:

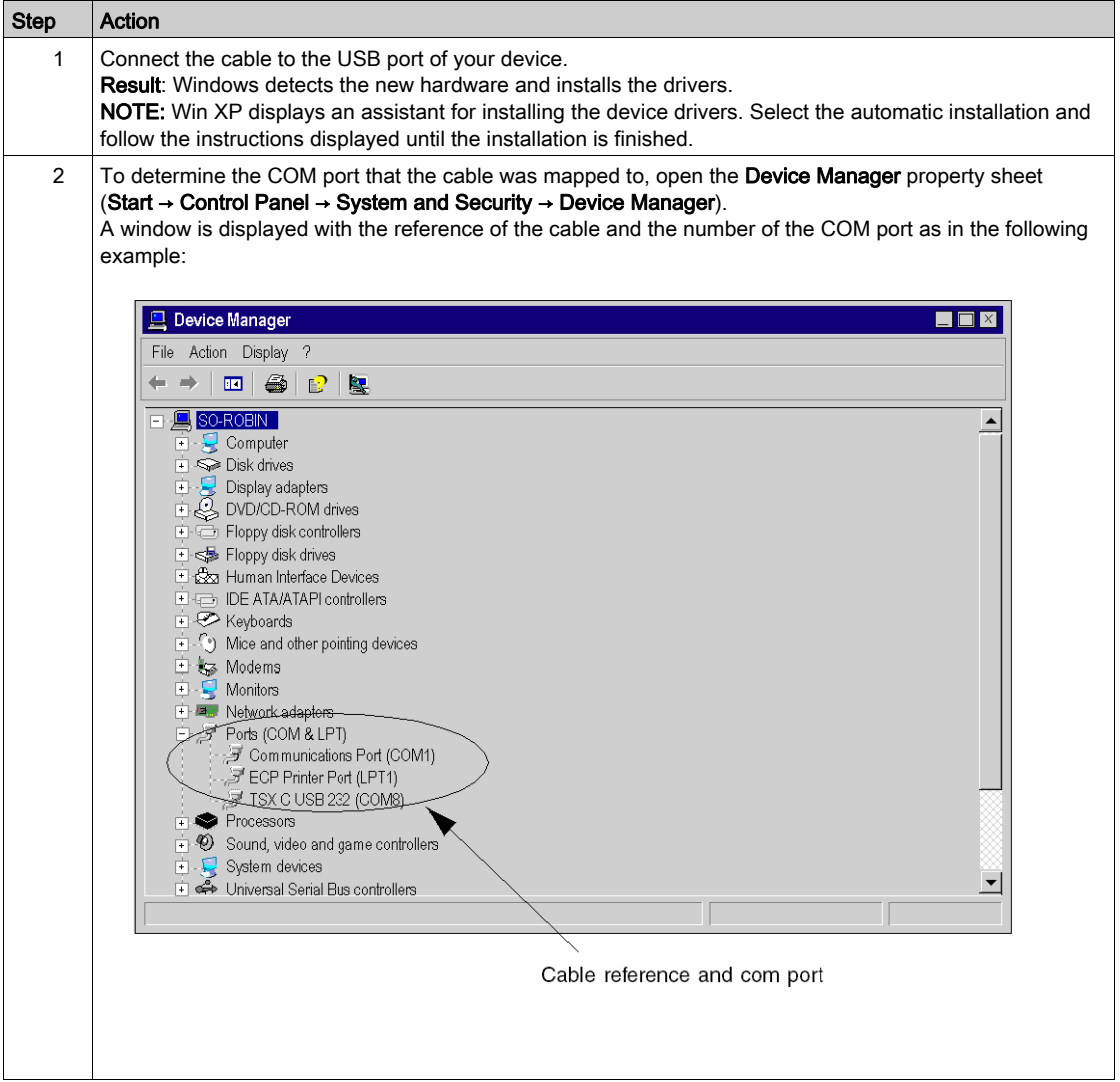

#### <span id="page-61-0"></span>COM Port Number

When the driver is installed, you can assign it to another communication port number.

## Changing the COM Port Number

The following example describes how to change the COM port of a TSX C USB 232 cable configured on COM8. The COM port will be reconfigured to COM13.

From the Device Manager, select the COM8 port and open Properties to access the port settings:

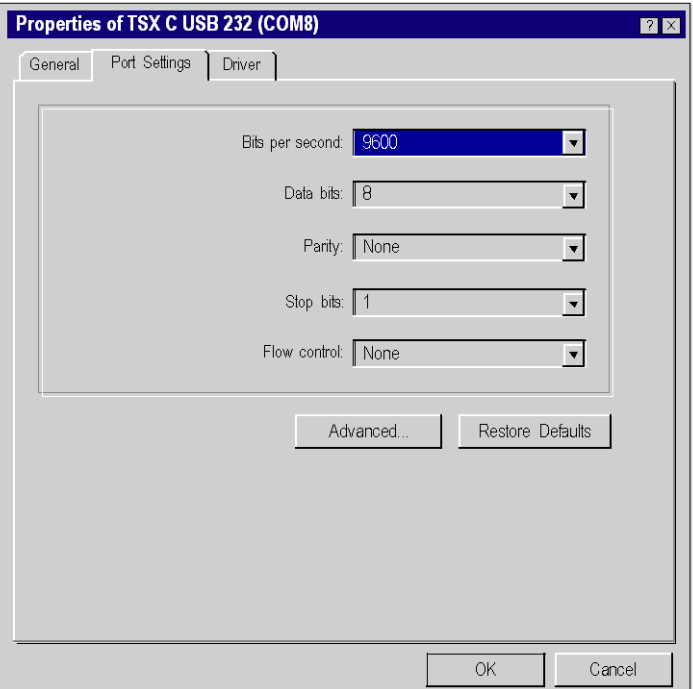

Select Port Settings tab of the COM8 properties, click Advanced.... The following window displays:

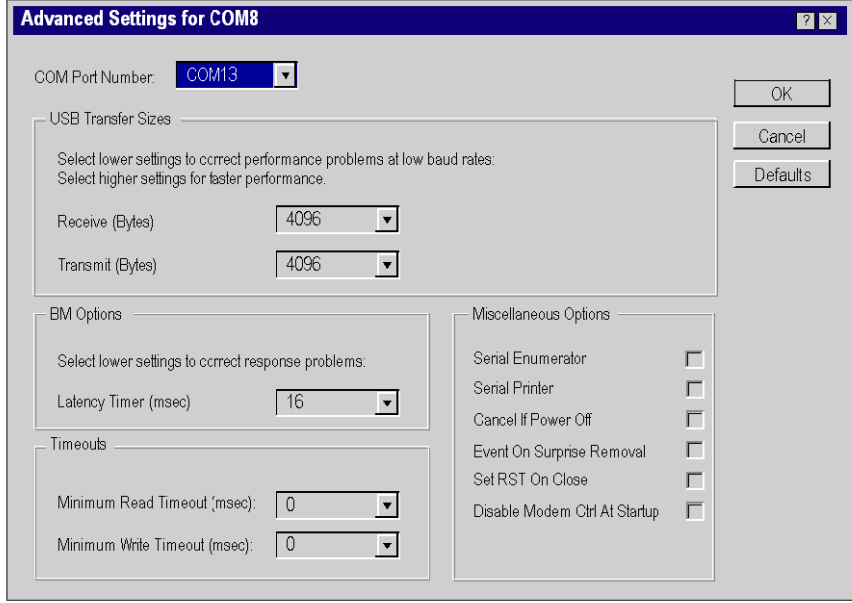

Select port COM13, and confirm with OK.

Disconnect and reconnect the TSX C USB 232 cable in order to take the new settings into account.

# <span id="page-63-0"></span>Configuration Screens for TSX C USB 485 / TSX C USB 232 Cable Drivers

#### At a Glance

When the drivers of the TSX C USB 485 and TSX C USB 232 cables are installed, select the cables with the drivers that can use them. The compatible drivers are:

- Uni-Telway driver, version ≥ V1.8,
- Modbus driver, version ≥ V1.5.

### Uni-Telway Driver

Procedure to declare the cable with the Uni-Telway driver:

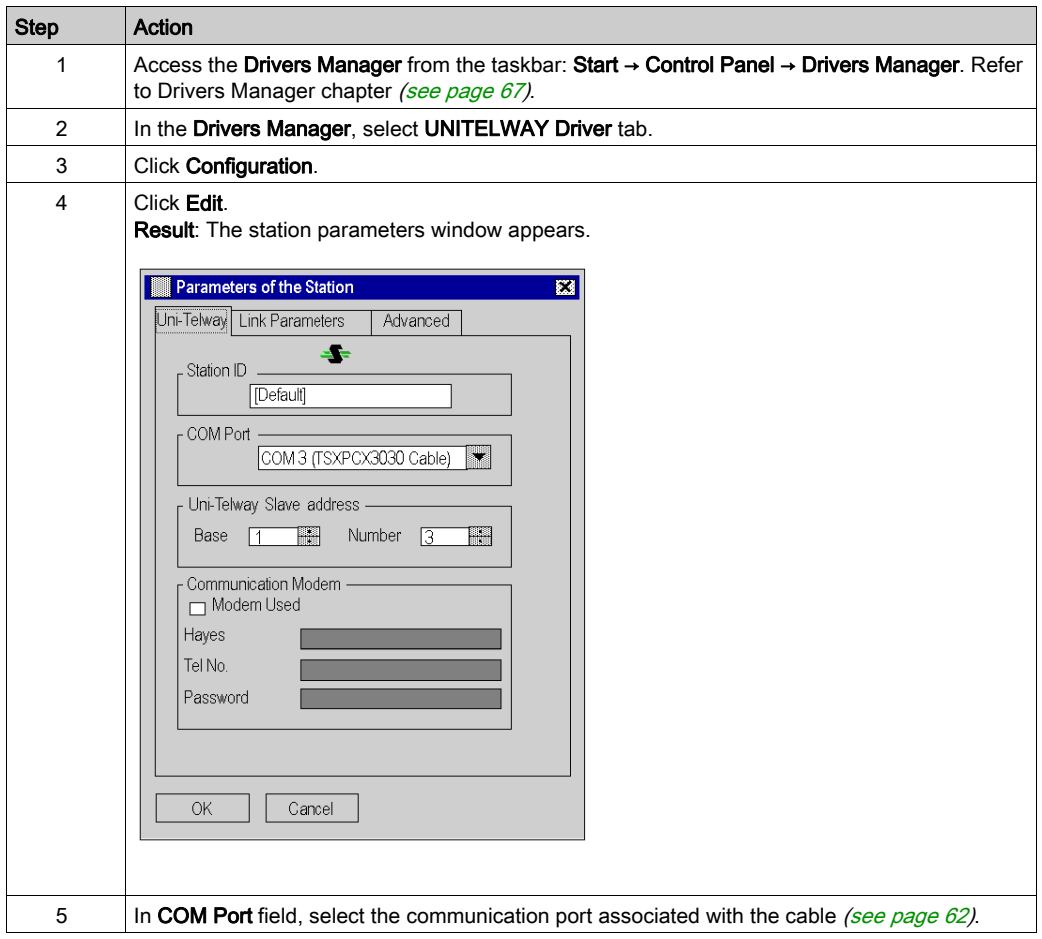

## Modbus Driver

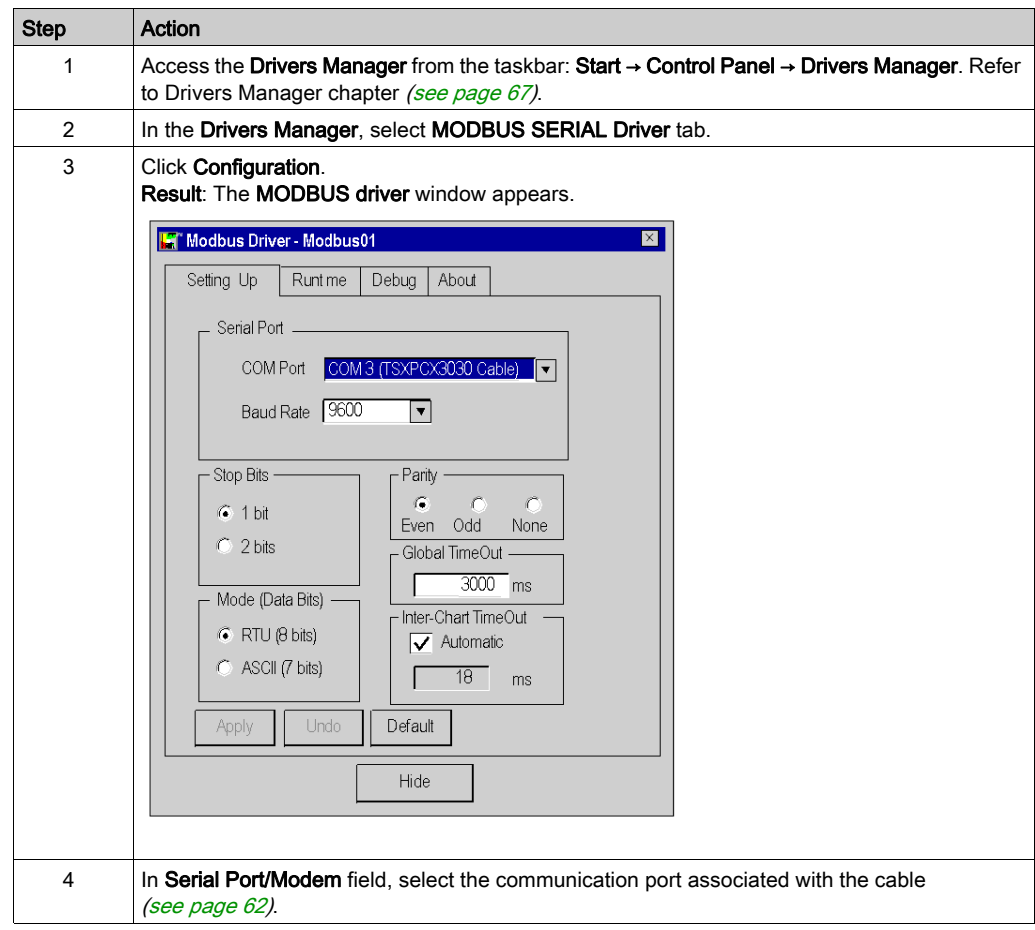

Procedure to declare the cable with the Modbus driver:

# <span id="page-66-0"></span>**Chapter 9** Drivers Manager

## Subject of This Chapter

This chapter describes the Drivers Manager management software and its functions.

Specific information on the configuration screens for individual drivers can be found in the chapters on those drivers. The remaining tabs in the Drivers Manager are described here.

### What Is in This Chapter?

This chapter contains the following topics:

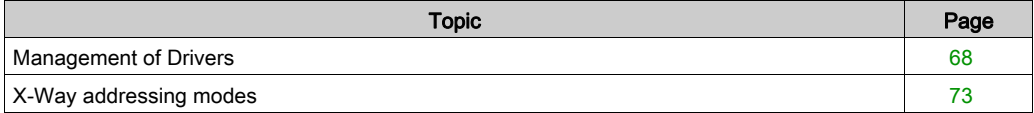

# <span id="page-67-0"></span>Management of Drivers

#### At a Glance

This Drivers Manager is used to install, update, configure, and test the different drivers in a centralized manner.

## Accessing the Drivers Management Tool

Access the Drivers Manager from the task bar: Start → Control Panel → Drivers Manager.

Select the Drivers Manager tab, and the following window is displayed:

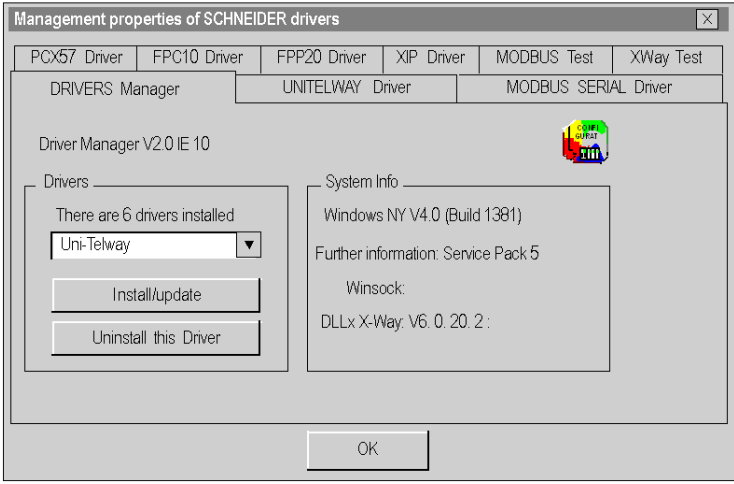

## Drivers Manager Tab

This tab is used to:

- View the list of installed drivers.
- Install or update a driver.
- Delete a driver.

#### Drivers Tabs

Each driver tab is described in the following chapters:

Modbus serial driver: Refer to Configuration of the Modbus Driver [\(see](#page-13-0) page 14). Uni-Telway driver:

- o If using a serial port refer to Uni-Telway Driver for Serial Port [\(see](#page-32-0) page 33).
- If using a TSX SCP 114 card refer to Uni-Telway driver for TSX SCP 114 Car[d](#page-120-0) [\(see](#page-120-0) page 121).

USB driver: Refer to PLC USB Driver [\(see](#page-28-0) page 29). XIP driver: Refer to XIP Driver on TCP/IP [\(see](#page-40-0) page 41). TSX C USB FIP driver: Refer to FIP Driver for TSX C USB FIP Card [\(see](#page-54-0) page 55). FFP20 driver: Refer to FIP Driver for TSX FPP 20 Card [\(see](#page-88-0) page 89). FPC10 driver: Refer to FIP Driver for TSX FPC 10 ISA Card [\(see](#page-92-0) page 93). PCI 57 driver: Refer to PCIWAY Driver for Atrium TSX PCI 57 xxx Processors [\(see](#page-48-0) page 49). PCX 57 driver: Refer to ISAWAY driver for Atrium TPCX 57 processors [\(see](#page-104-0) page 105).

### XWAY Test Tab

The XWAY Test tab is used to test the basic operation of an X-Way driver:

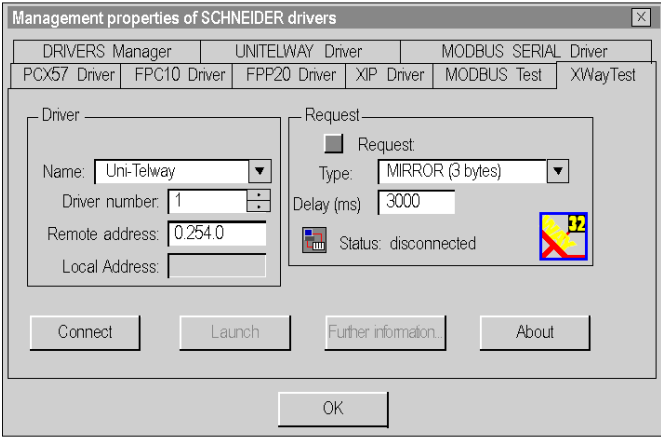

The table below describes the XWAY Test window:

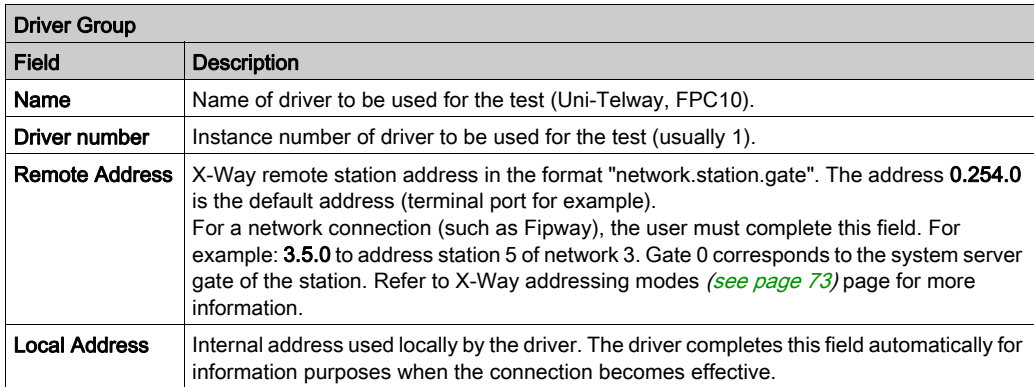

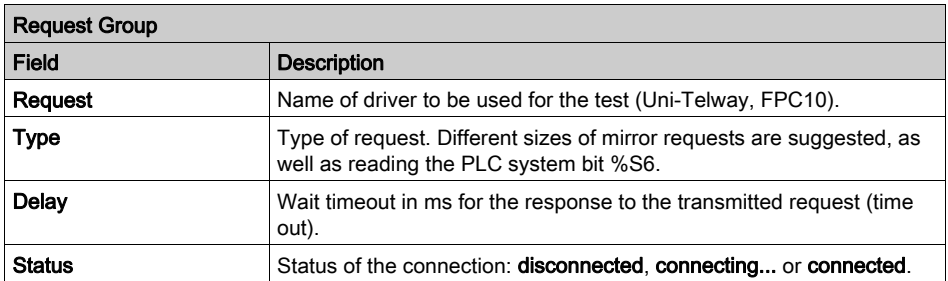

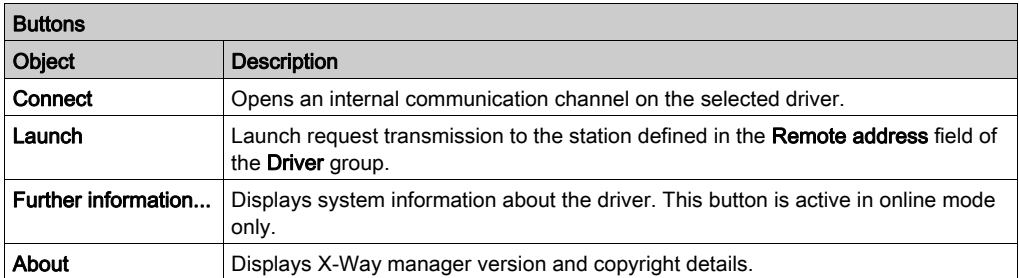

## MODBUS Test Tab

This tab is used to test the basic operation of a Modbus driver:

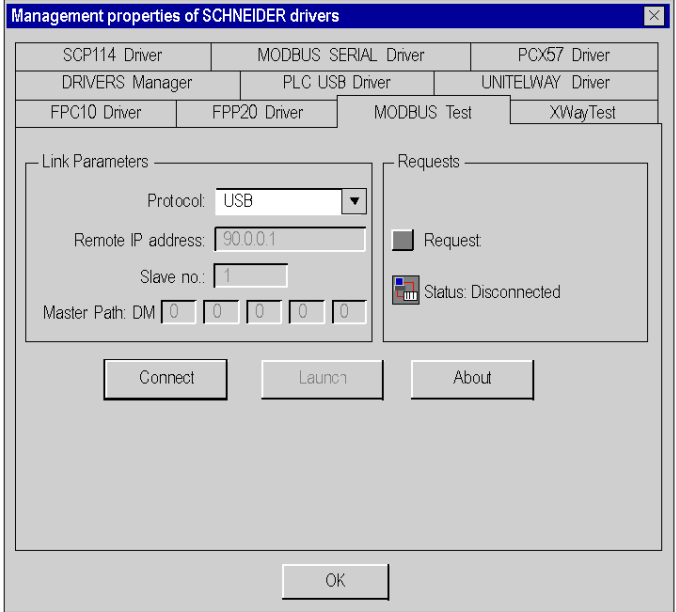

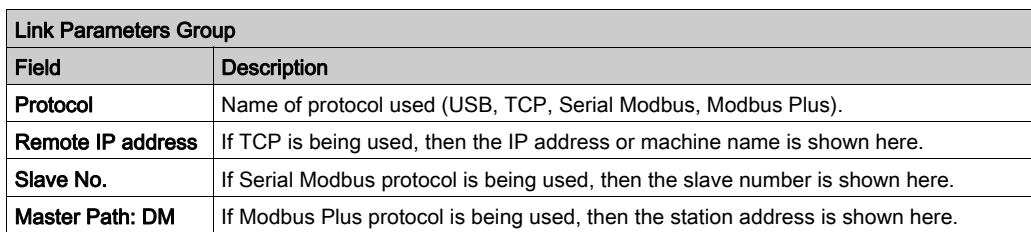

The table below describes the MODBUS Test window:

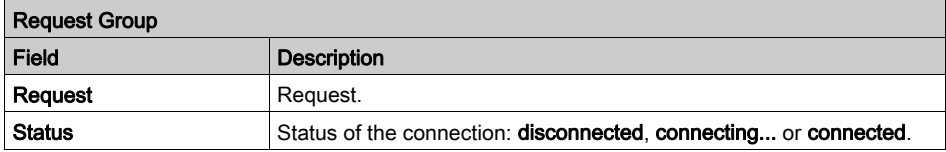

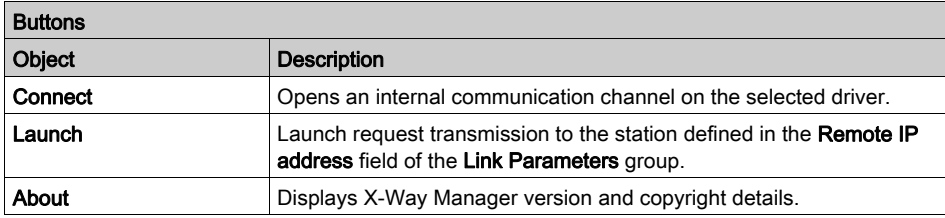
# X-Way addressing modes

#### **Description**

Example of access through a network:

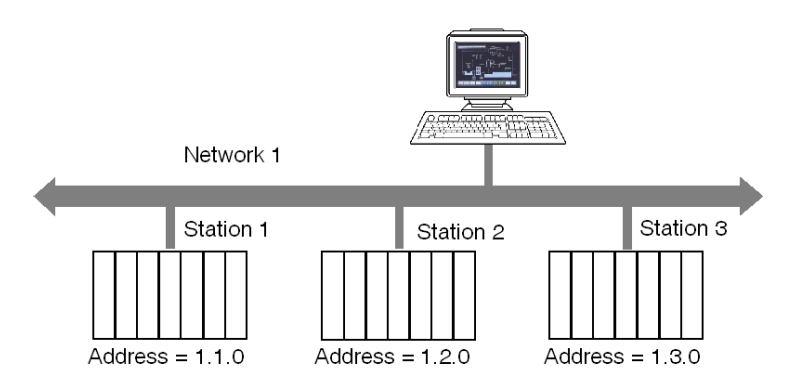

### Addressing to 3 levels:

Allows a station connected to the network at any point of the X-Way communication architecture to be reached.

Illustration:

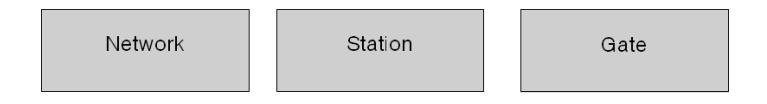

The Network and Station values make up the station address.

- Network: value between [1.127] or  $0 = my$  network.
- Station: value between [1.63] or  $254 =$  my station or  $255 =$  diffusion.

 The value "Gate" refers to the communication entity within the station: system server (Gate 0, the most common), the terminal port (Gates 1,2,3), 1K asynchronous server (Gate 7), etc.

In the case of multiprocessor stations such as PLCs, each processor module built into the system can support communication entities, frame routing requiring supplementary addressing levels (inter-station routing capabilities). PLC "processor modules" are situated in the PLC's racks or offset on field buses.

#### Addressing to 5 levels:

It is generally used for devices connected on a Uni-Telway bus.

Illustration:

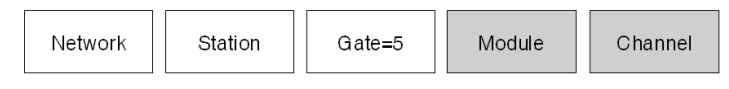

- Module: physical location of the communication module in the rack. Its value must be defined as follows: (Master rack number \* 16) + Number of master module.
- Channel: address of the device connected to the communication module. Its value must be defined as follows: (Master channel number \* 100) + slave Ad0 number.

#### Addressing to 6 levels:

This is similar to addressing to 5 levels. It was created for extended services (FIPIO, communication module integrated in rack).

Illustration:

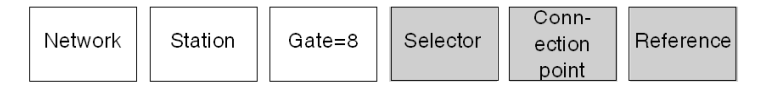

- $\bullet$  Selector: designates a communication module on the CPU (2) or in a separate module (1).
- Connection point: device address, if the destination module is FIPIO. Physical positioning in the PLC rack, if the destination module is a PLC card.
- Reference: communication entity in the device (similar to the Gate number).

## Examples:

5 level addressing:

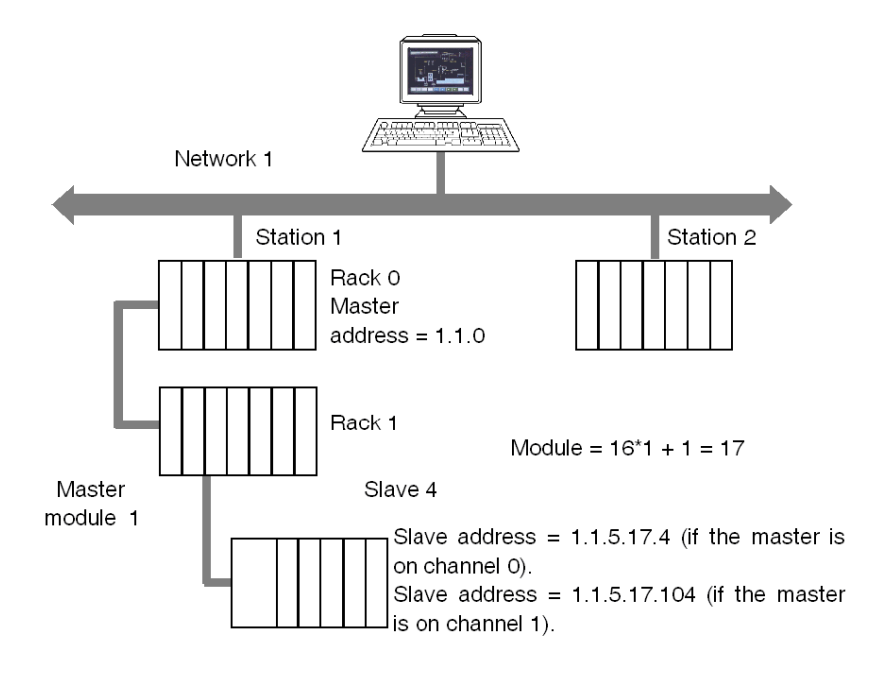

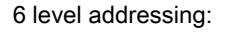

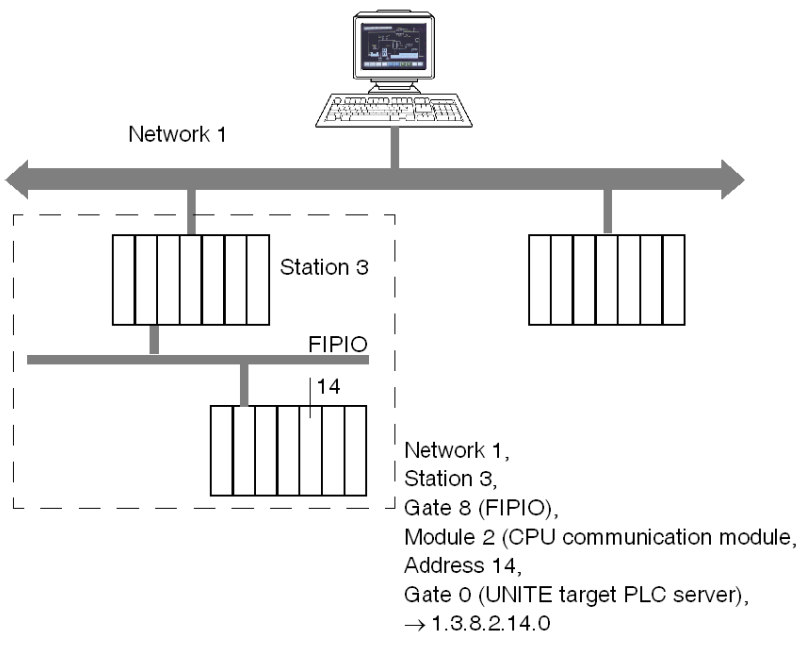

For more information on the X-Way address, see "X-Way Communication" documentation, ref. TSX DR NET.

NOTE: In point to point connections (Uni-Telway, ISAway, PCIway), the default address 0.254.0 can be used to reference the PLC.

0.254.0 can be used to access to the Fipio Master when we are connected through the privilegied terminal @63

0.254.5.17.104 can be used to access to the Uni-Telway slave @4 which is connected on the rack 1 module 1 channel 1 when we are connected on the local PLC.

0.254.8.2.14.0 can be used to access to the Fipio connection point 14 when we are connected through the privilegied terminal @63.

With Ethway and XIP, it is possible to use gate 7, which accepts large frames (up to 1024 bytes). In order to do this, the PL7 application must be configured in periodic mode (MAST task). The "1K service" option must be checked in the alias definition page.

Example: normal address: XIP01:1.2, to use gate 7: XIP01:1.2.7

# **Chapter 10 Troubleshooting**

## Subject of This Chapter

This chapter presents the installation and configuration troubleshooting.

## What Is in This Chapter?

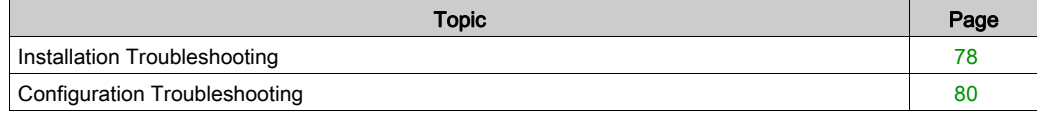

# <span id="page-77-0"></span>Installation Troubleshooting

#### Introduction

This troubleshooting table helps you find solutions to difficulties you may encounter during the installation of your device driver.

#### Difficulties and Solutions

Identify your difficulty in the left column, and follow the corresponding solution instructions on the right:

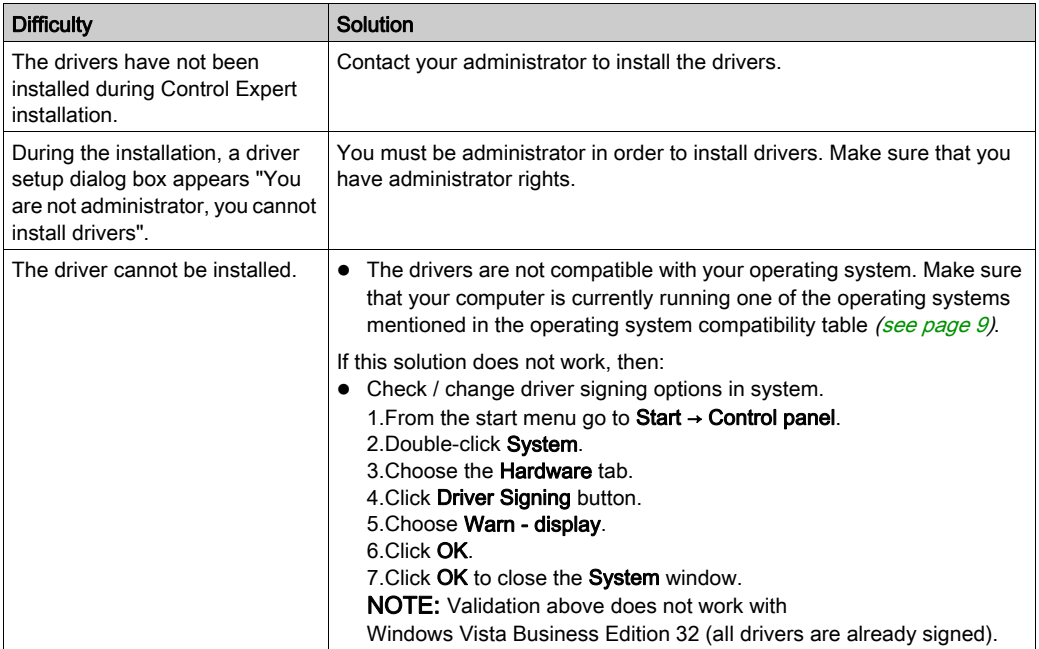

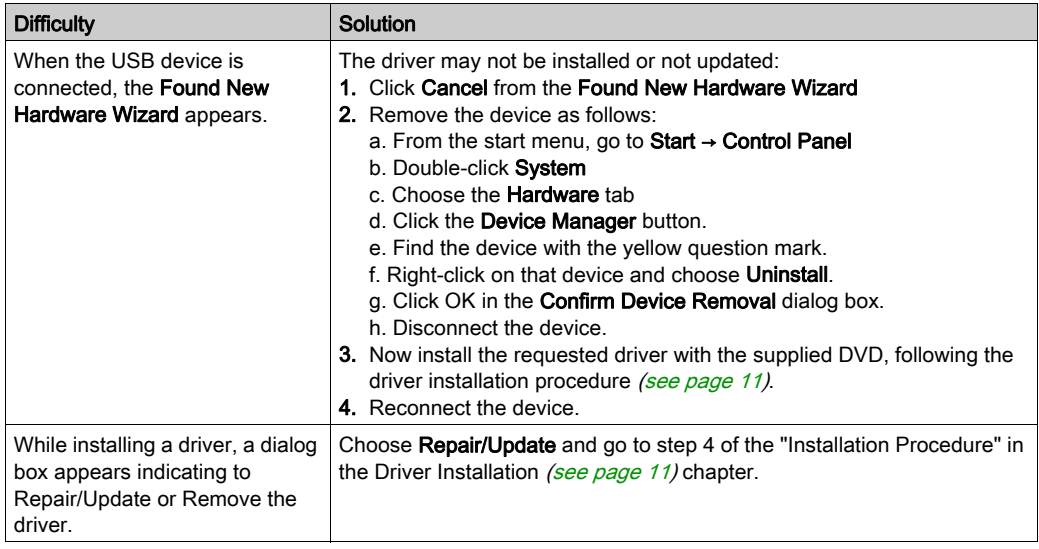

# <span id="page-79-0"></span>Configuration Troubleshooting

#### Introduction

This troubleshooting table helps you find solutions to difficulties you might encounter during the configuration of your device driver.

#### Difficulties and Solution

Identify your difficulty in the left column then follow the corresponding solution instructions on the right.

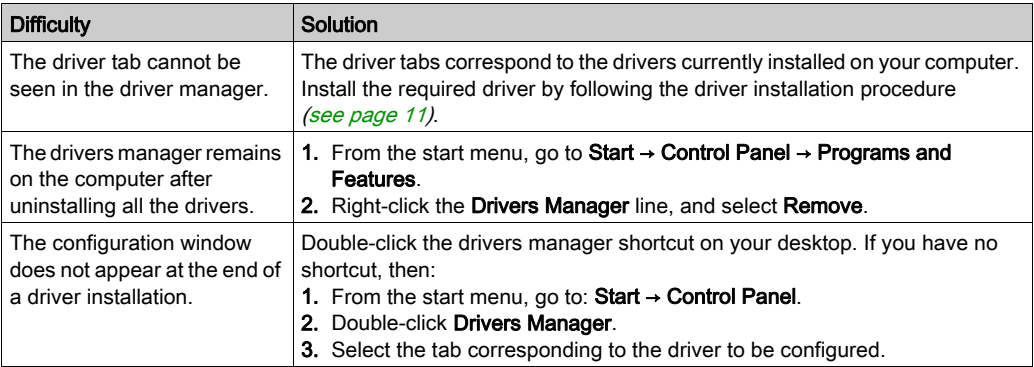

# Appendices

#### **Overview**

This section describes how to finish the installation and configure drivers for hardware that is no longer manufactured by Schneider Electric.

NOTE: The drivers described in this section are only compatible with Win XP 32. They are not delivered on Control Expert installation DVD but they are available for download on www.schneider-electric.com (search for Driver Pack V2.6, or Driver for TSXCUSB485 USB to RS485 converter).

NOTE: The driver CD-ROM mentioned in this section refers to the CD-ROM created from the downloaded .iso file (once the drivers file is downloaded from www.schneider-electric.com, the file is extracted as an .iso file).

### What Is in This Appendix?

The appendix contains the following chapters:

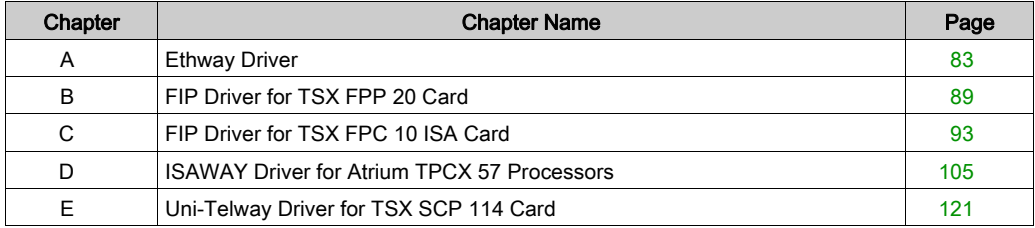

# <span id="page-82-0"></span>Appendix A Ethway Driver

#### Subject of This Chapter

This chapter describes how install and configure the Ethway driver.

This driver is used to communicate via an Ethernet card using the Ethway protocol.

#### What Is in This Chapter?

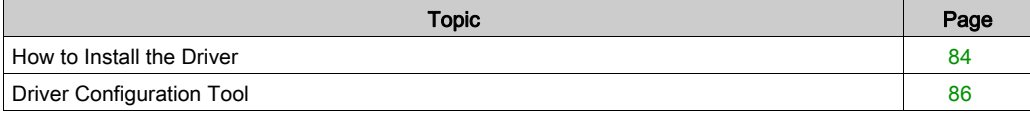

## <span id="page-83-0"></span>How to Install the Driver

#### At a Glance

The ETHWAY protocol is installed from the driver CD-ROM, but does not follow the standard driver installation procedure.

#### How to Install the Driver

The ETHWAY driver is installed in accordance with the following procedure:

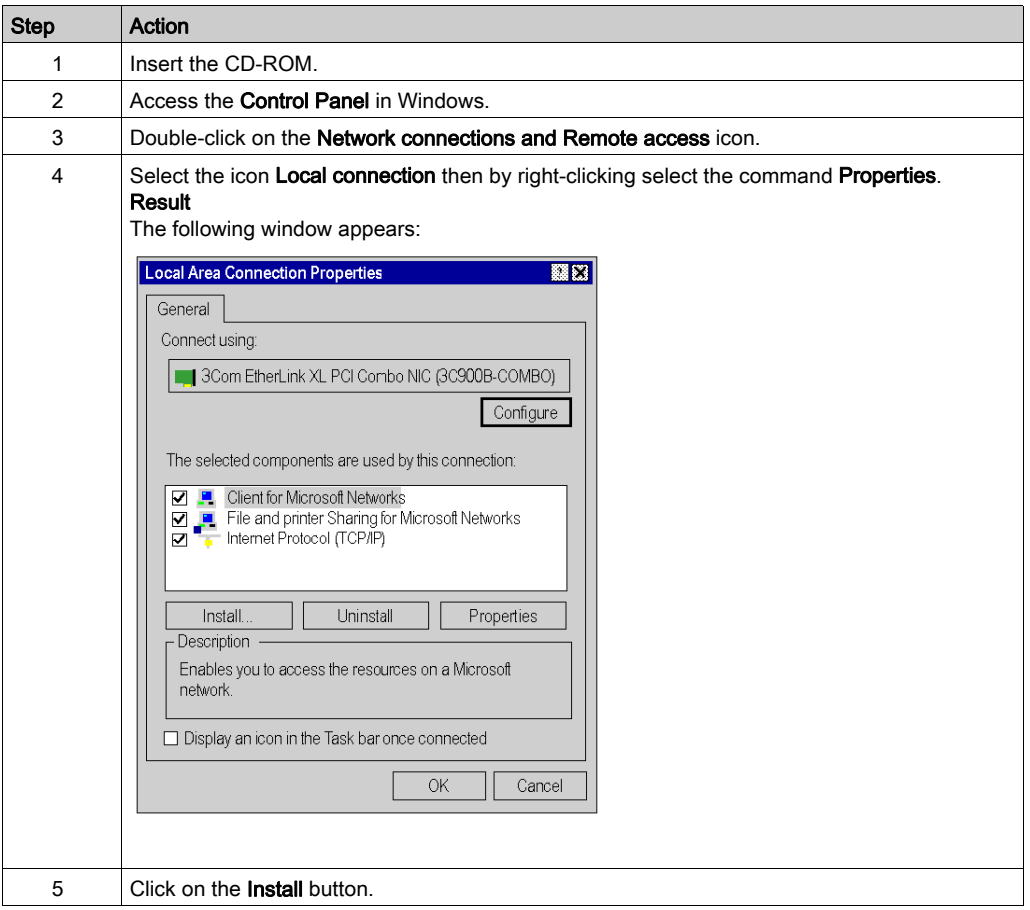

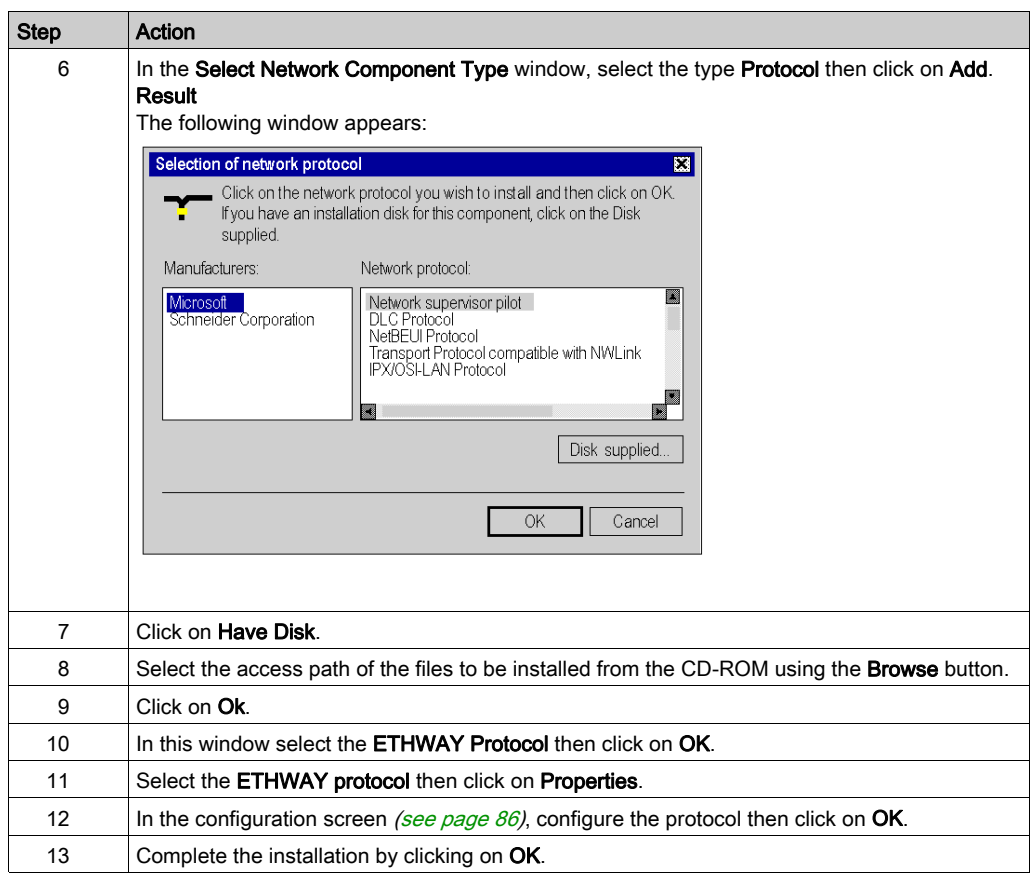

# <span id="page-85-0"></span>Driver Configuration Tool

#### At a Glance

The configuration tool is used to configure the Ethernet card to communicate according to the ETHWAY protocol.

## How to Access the Configuration Tool

The ETHWAY driver configuration tool is accessed as follows:

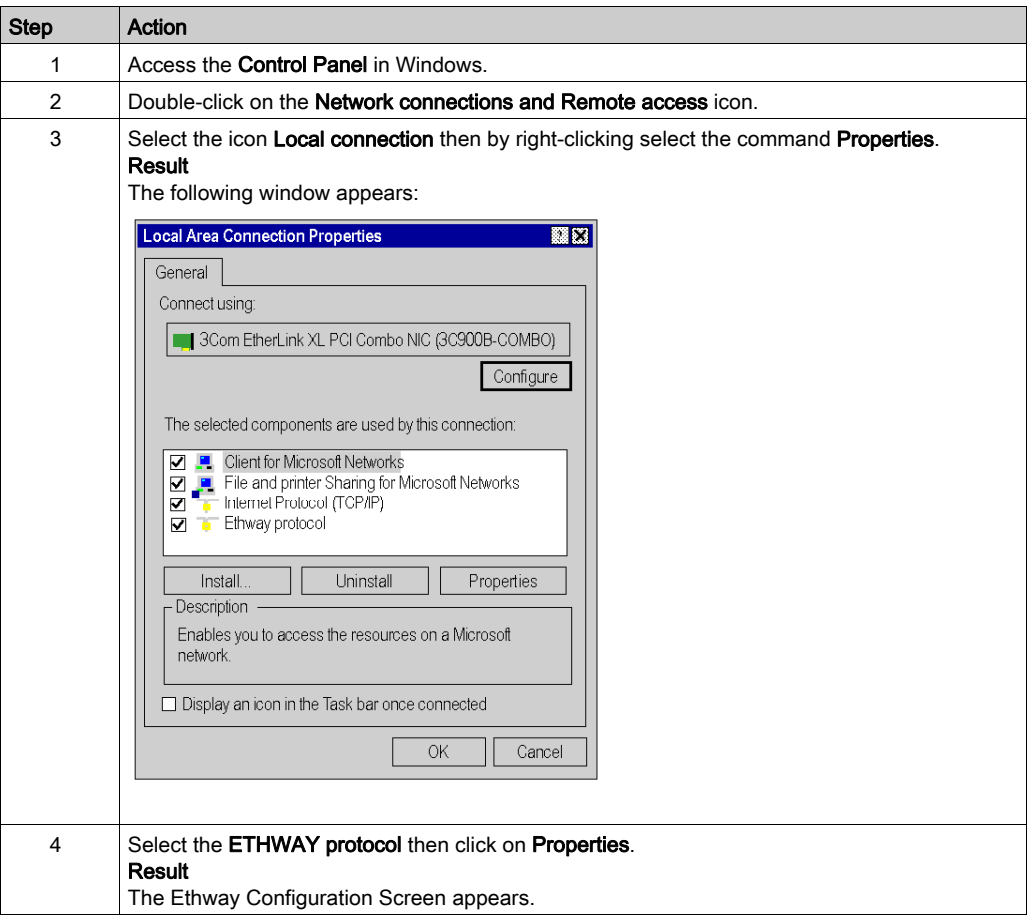

#### **Illustration**

The card configuration screen looks like this:

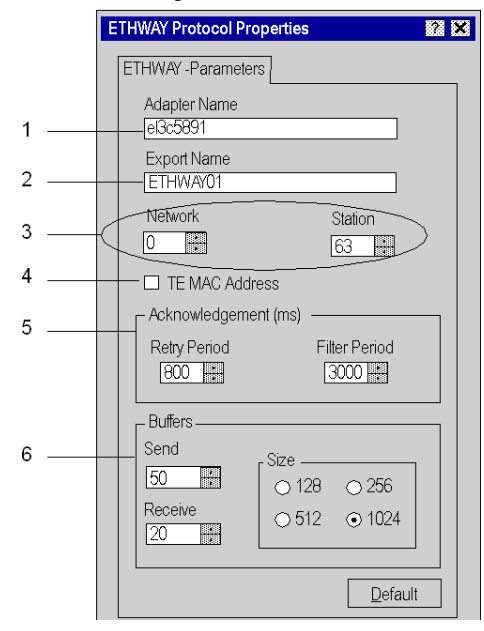

## **Description**

This table describes the different areas which make up the configuration screen:

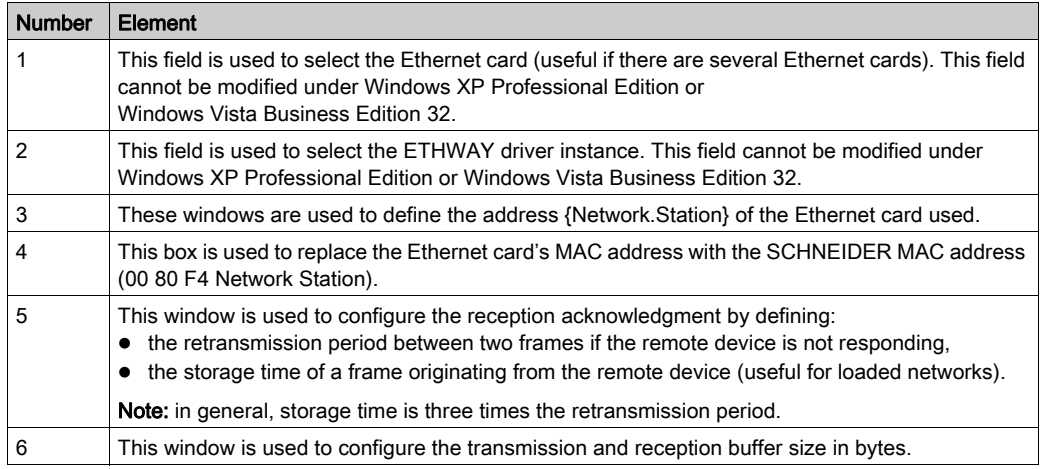

# <span id="page-88-0"></span>Appendix B FIP Driver for TSX FPP 20 Card

#### Subject of This Chapter

This chapter describes configuration of the driver used to communicate with the TSX FPP 20 card on Fipway\Fipio network.

For installation information, refer to the Driver Installation chapter [\(see](#page-10-1) page 11).

#### What Is in This Chapter?

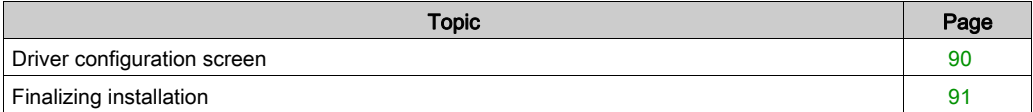

## <span id="page-89-0"></span>Driver configuration screen

#### At a Glance

The configuration tool is used to configure the driver to use the TSX FPP 20 card on Fipway or Fipio network.

The configuration tool can be accessed from the taskbar Start  $\rightarrow$  Settings  $\rightarrow$  Control Panel  $\rightarrow$ Driver Manager.

Select the tab corresponding to the driver to be configured, then click the Configuration button.

#### **Illustration**

The screen dedicated to the card driver looks like this:

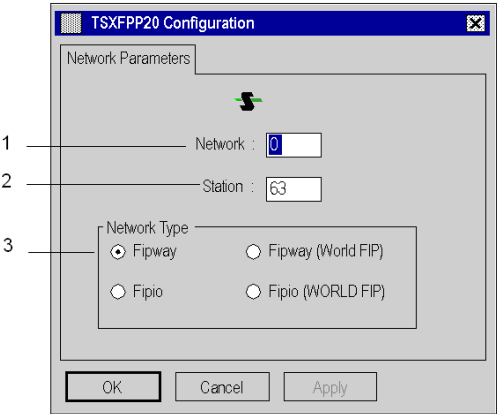

#### **Description**

This table describes the different areas which make up the configuration screen:

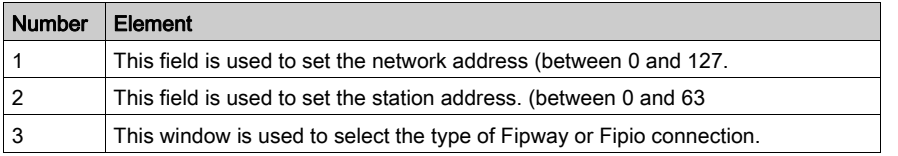

This table describes the configuration tool is used to configure the driver to use the TSX FPP OZD 200

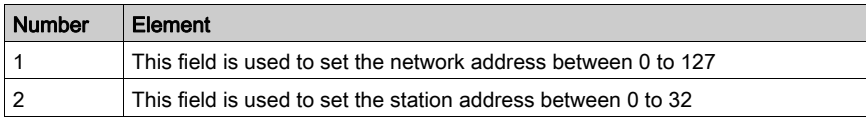

# <span id="page-90-0"></span>Finalizing installation

#### At a Glance

After the driver installation and configuration phase, the operating system shall recognize the TSX FPP 20 card and its driver.

NOTE: When configuring the system, it is not necessary to restart the station.

#### How to Configure the Operating System

The following procedure describes how to configure the operating system:

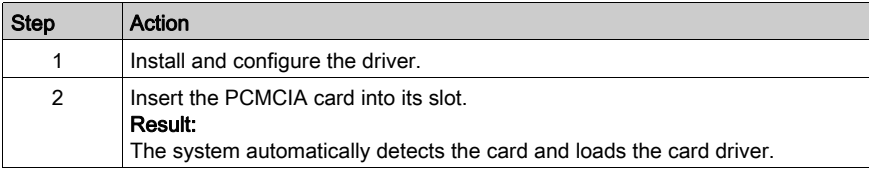

# <span id="page-92-0"></span>Appendix C FIP Driver for TSX FPC 10 ISA Card

#### Subject of This Chapter

This chapter describes how to finish the installation and to configure the driver used to communicate with the TSX FPC 10 ISA card on Fipway\Fipio network.

This chapter contains the following information:

- Finishing the installation.
- Configuration of the driver.

For more information, refer to the Driver Installation chapter [\(see](#page-10-1) page 11).

#### What Is in This Chapter?

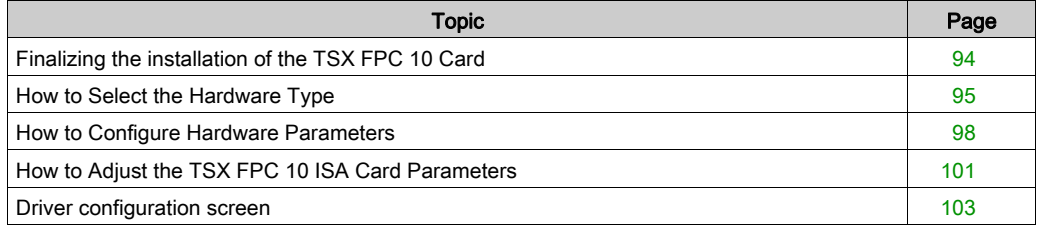

# <span id="page-93-0"></span>Finalizing the installation of the TSX FPC 10 Card

#### At a Glance

After the driver installation and configuration phase, the operating system does not automatically recognize the ISA TSX FPC 10 card and its driver.

### Installation Principles

As this card is not automatically recognized by the operating system, the following phases must be carried out:

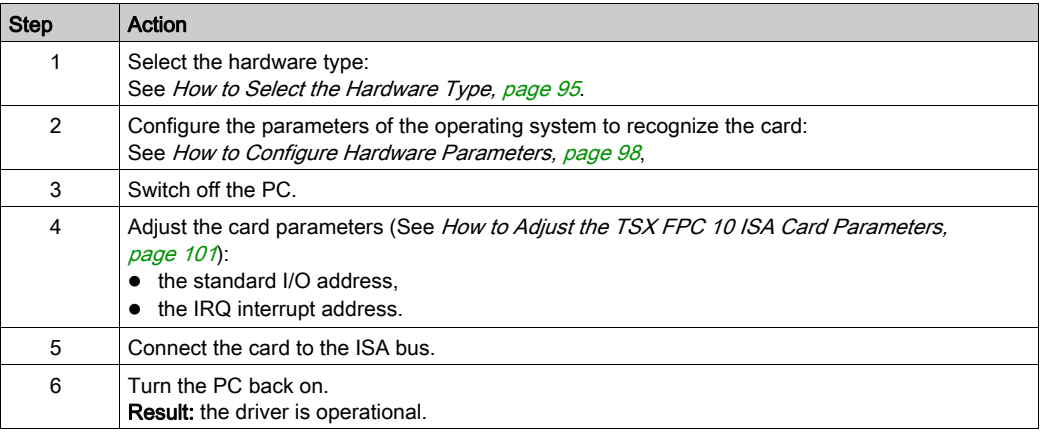

# <span id="page-94-0"></span>How to Select the Hardware Type

## Procedure

After having installed and configured the driver, carry out the following procedure to select the hardware type.

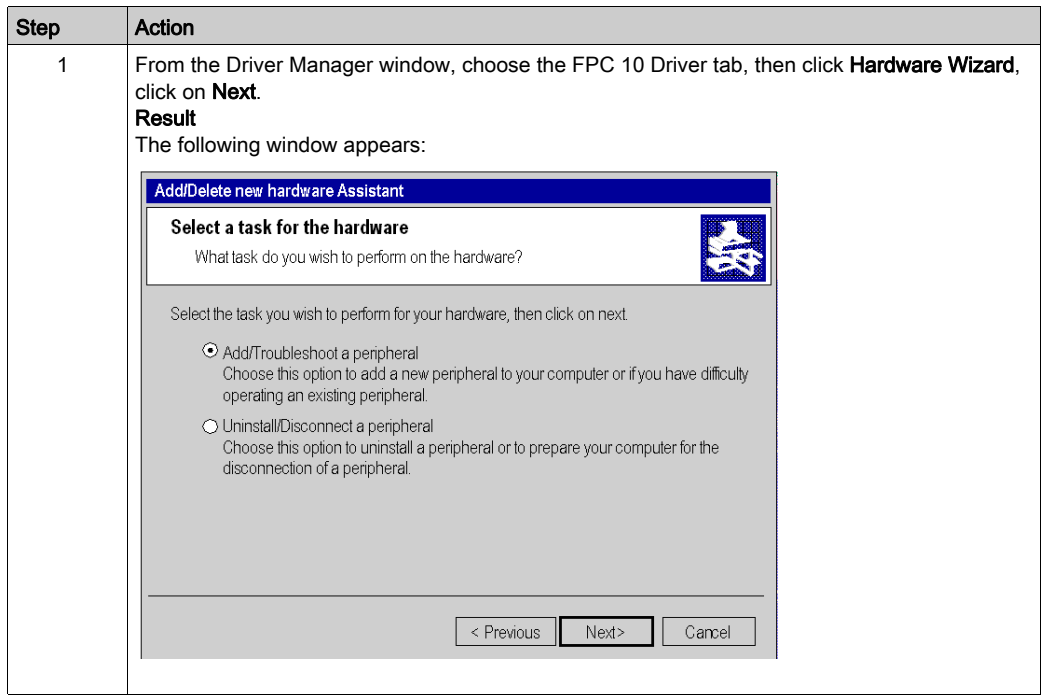

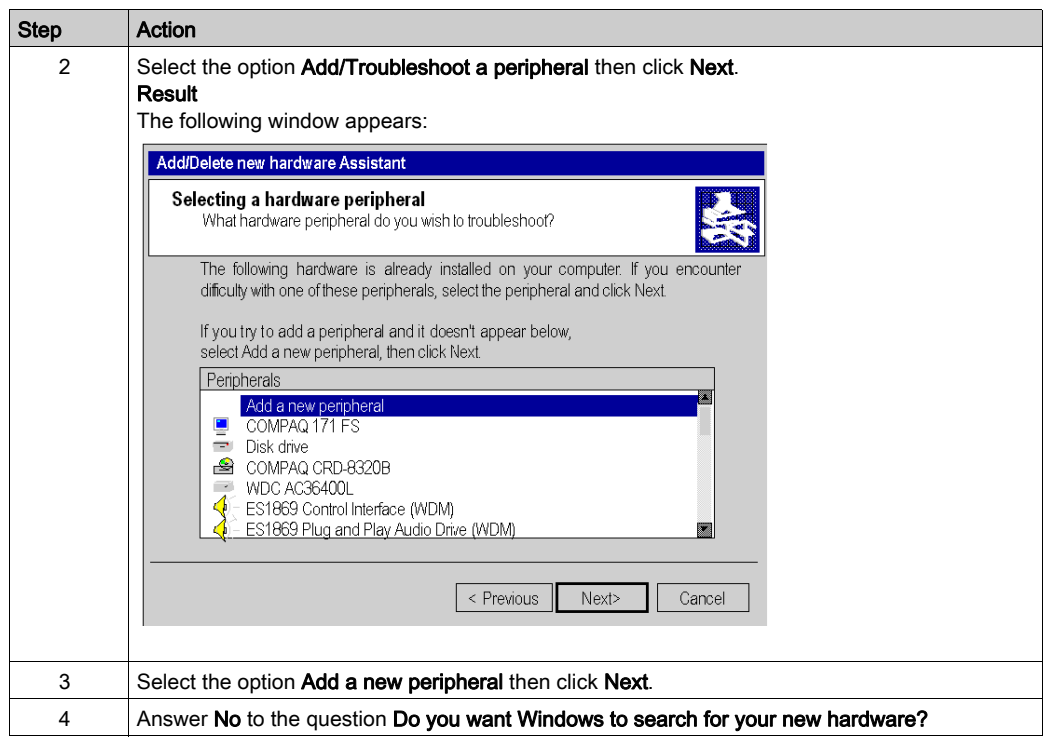

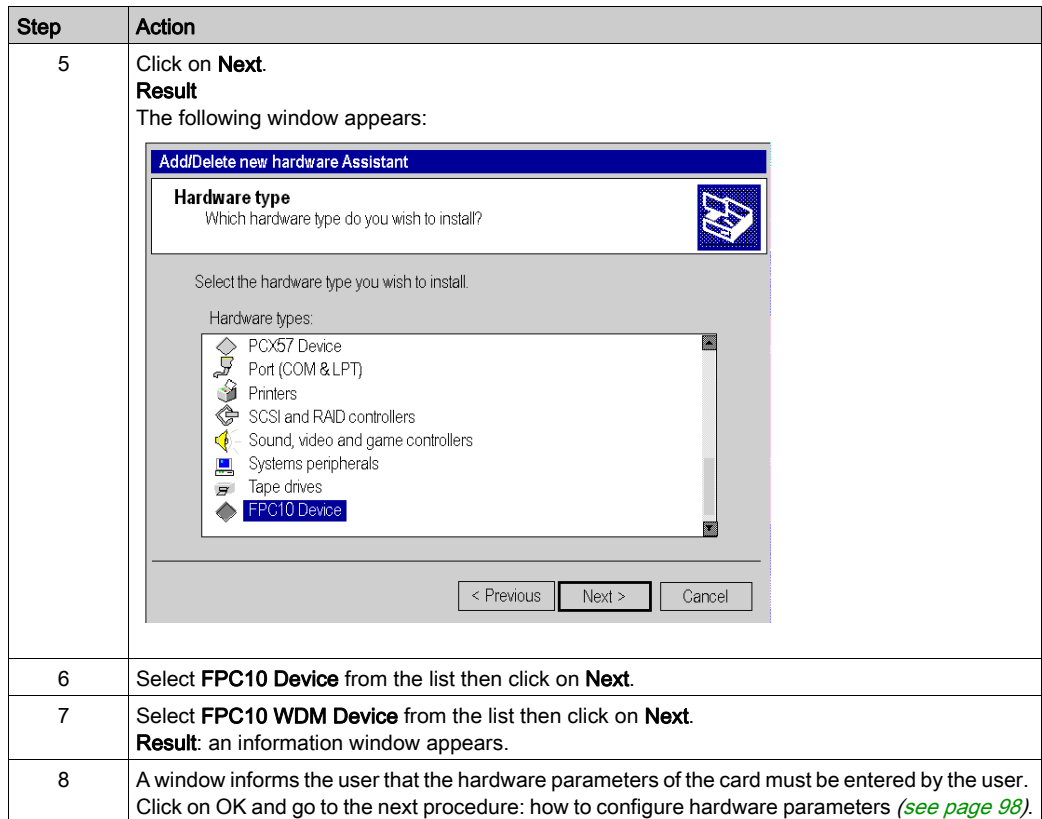

## <span id="page-97-0"></span>How to Configure Hardware Parameters

## Procedure

After having selected the hardware type, carry out the following procedure to configure the parameters.

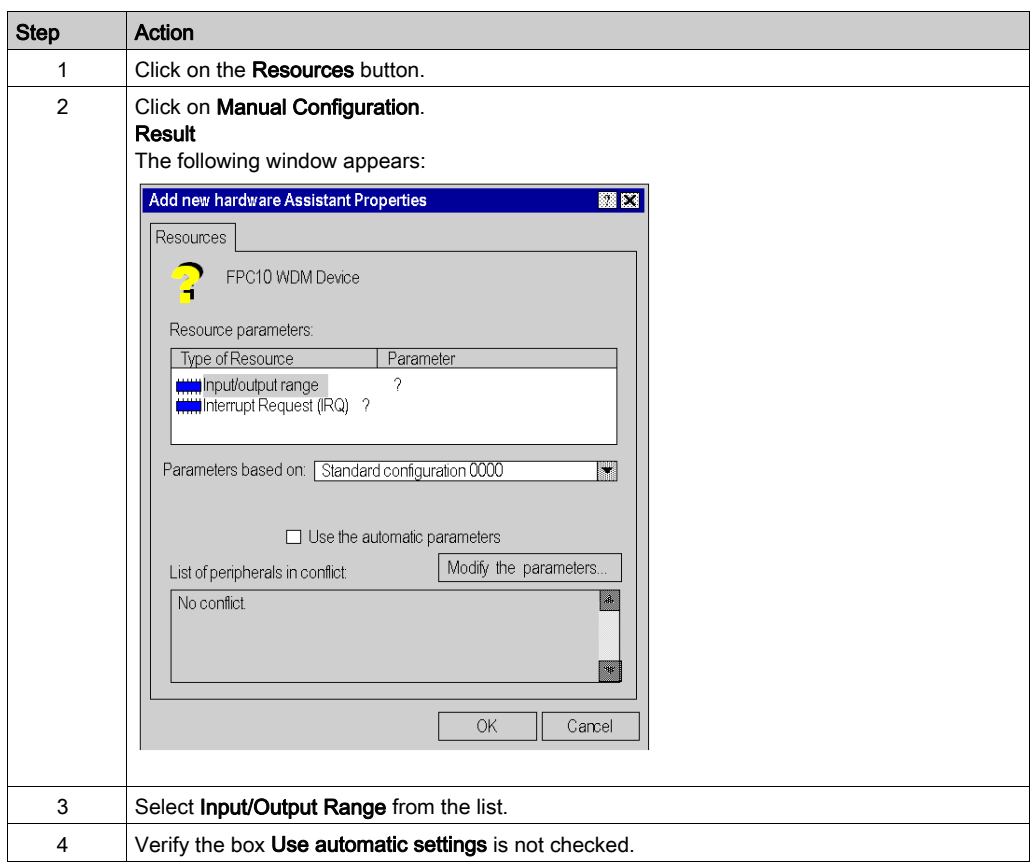

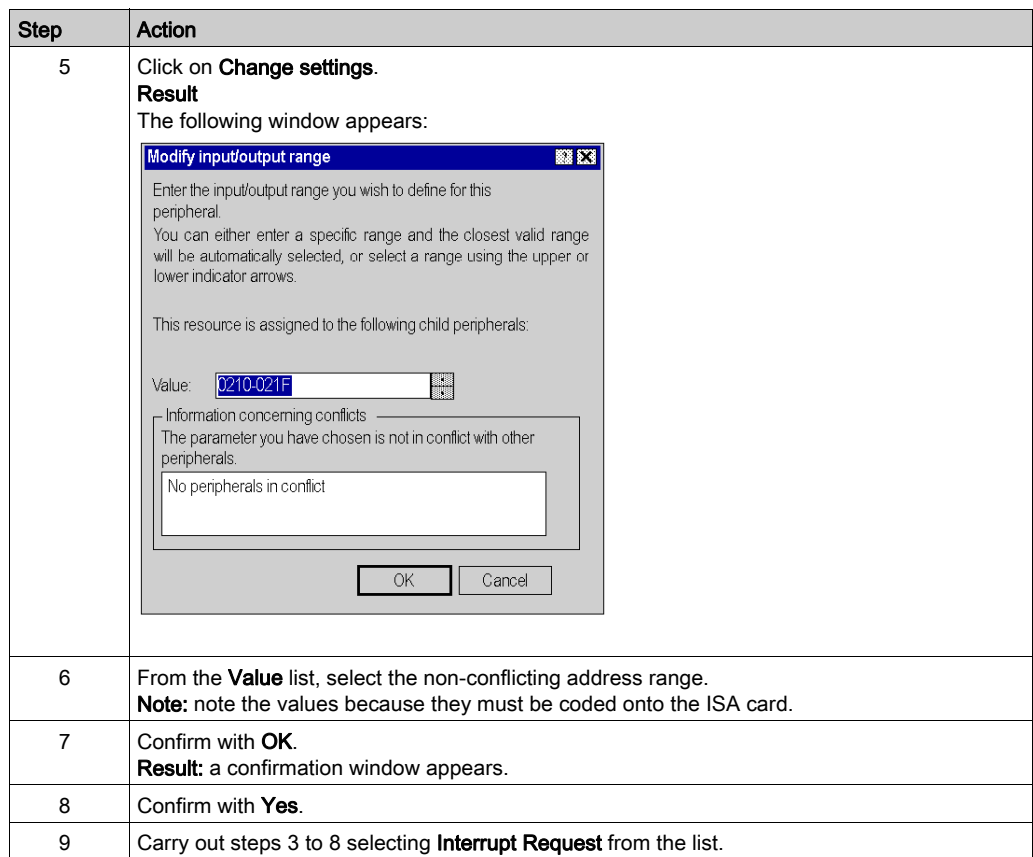

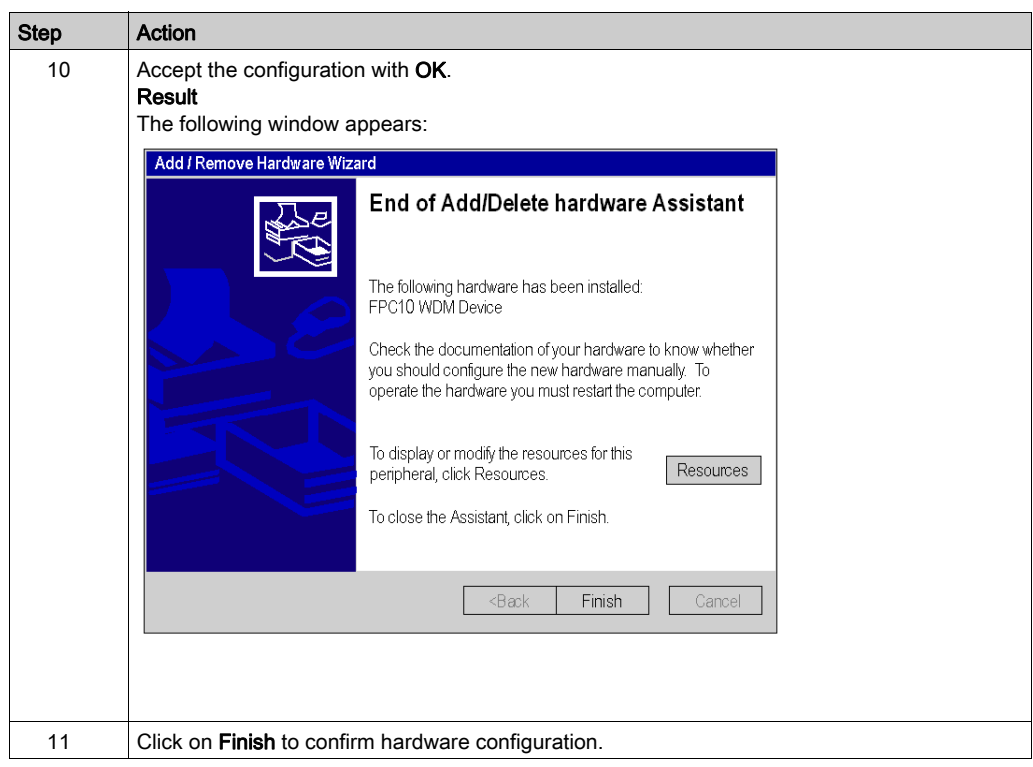

# <span id="page-100-0"></span>How to Adjust the TSX FPC 10 ISA Card Parameters

### At a Glance

Before installing the TSX FPC 10 card, you must adjust the following parameters:

- the standard I/O address,
- the IRQ interrupt address.

#### Illustration

This card comprises the following elements:

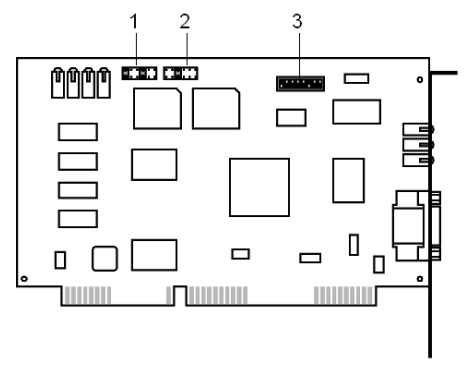

#### Numbers and Elements

The following table describes the different parameters to be adjusted:

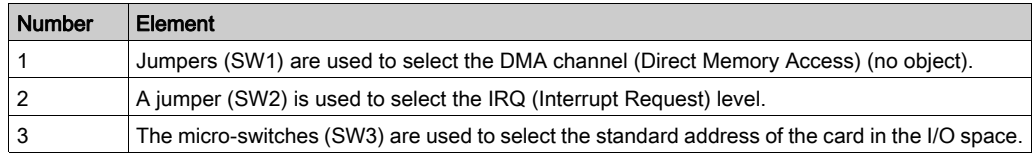

#### Procedure

To adjust the parameters, proceed in the following manner:

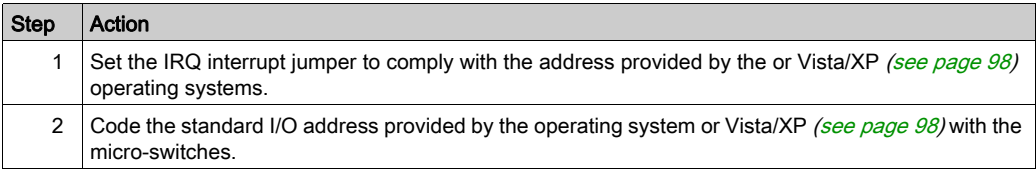

#### Example of IRQ Selection

The interrupt address provided by the system is 10:

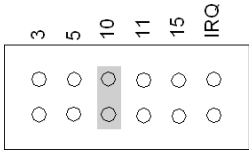

NOTE: The jumper must not be set in the IRQ position.

#### Example of Standard Address Selection

The standard address provided by the system is equal to 210 in hexadecimal:

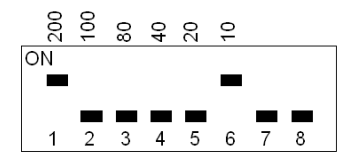

## <span id="page-102-0"></span>Driver configuration screen

#### At a Glance

The configuration tool is used to configure the driver in Fipway or Fipio mode to use a ISA TSX FPC 10 card on Fipway/Fipio network.

The configuration tool can be accessed from the taskbar Start → Settings → Control Panel → Driver Manager.

Select the tab corresponding to the driver to be configured, then click [FIP01]/[FIP02] Properties.

#### Illustration

The screen dedicated to the card driver looks like this:

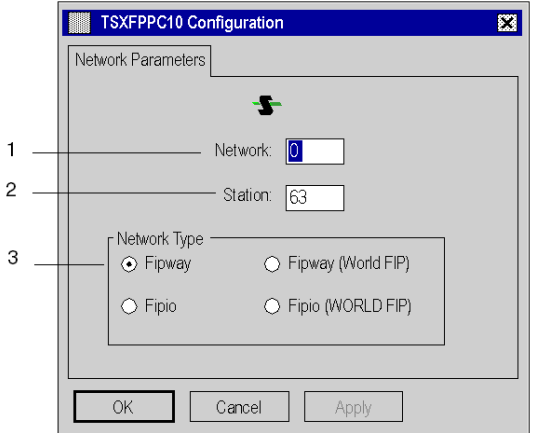

#### **Description**

This table describes the different areas which make up the configuration screen:

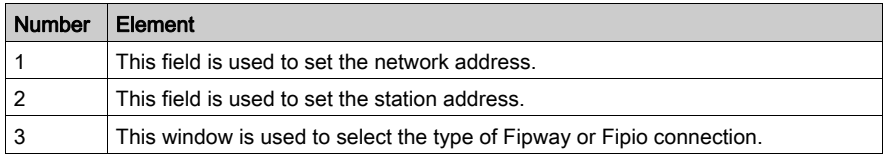

# <span id="page-104-0"></span>Appendix D ISAWAY Driver for Atrium TPCX 57 Processors

### Subject of This Chapter

This chapter describes how to finish the installation and to configure the driver for the TPCX 57 processor.

This chapter contains the following information:

- Finalizing the installation.
- Configuration of the driver.

For more information, refer to the Driver Installation chapter [\(see](#page-10-1) page 11).

#### What Is in This Chapter?

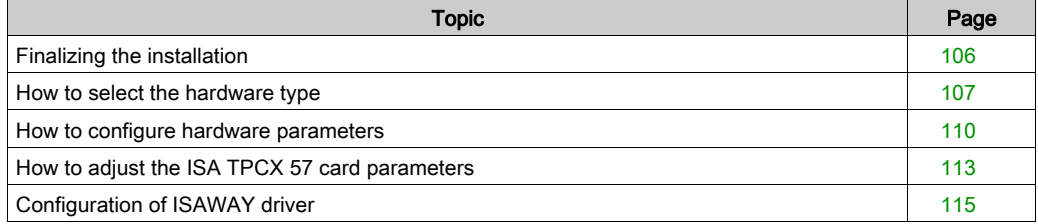

## <span id="page-105-0"></span>Finalizing the installation

#### At a Glance

After following the Driver Installation [\(see](#page-10-0) page 11) and configuration phase, the operating system does not automatically recognize the TPCX 57 card and its driver.

### Installation principles

As this card is not automatically recognized by the operating system, the following phases must be carried out:

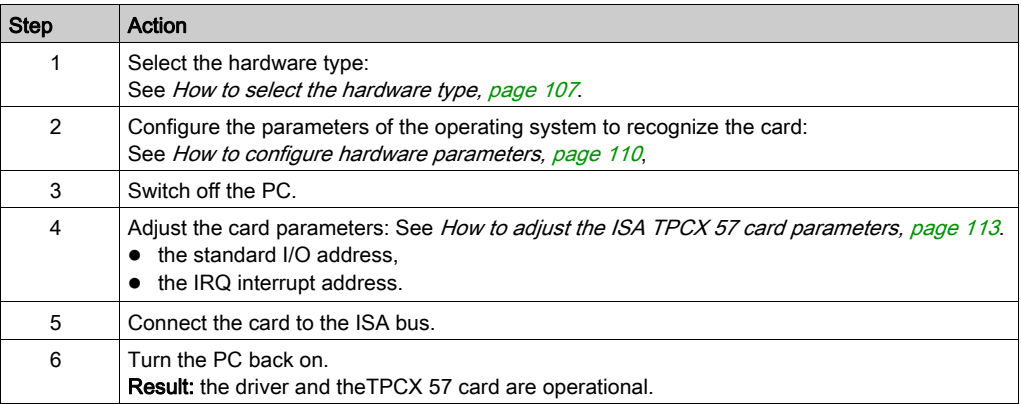

# <span id="page-106-0"></span>How to select the hardware type

#### Procedure

After having installed and configured the driver, carry out the following procedure to select the hardware type.

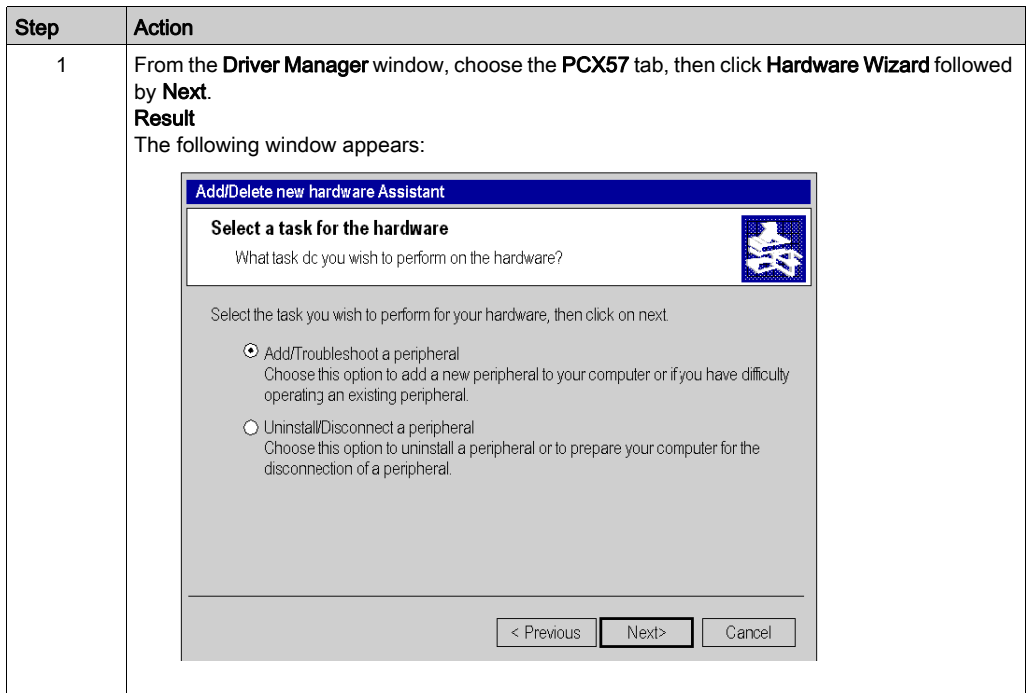

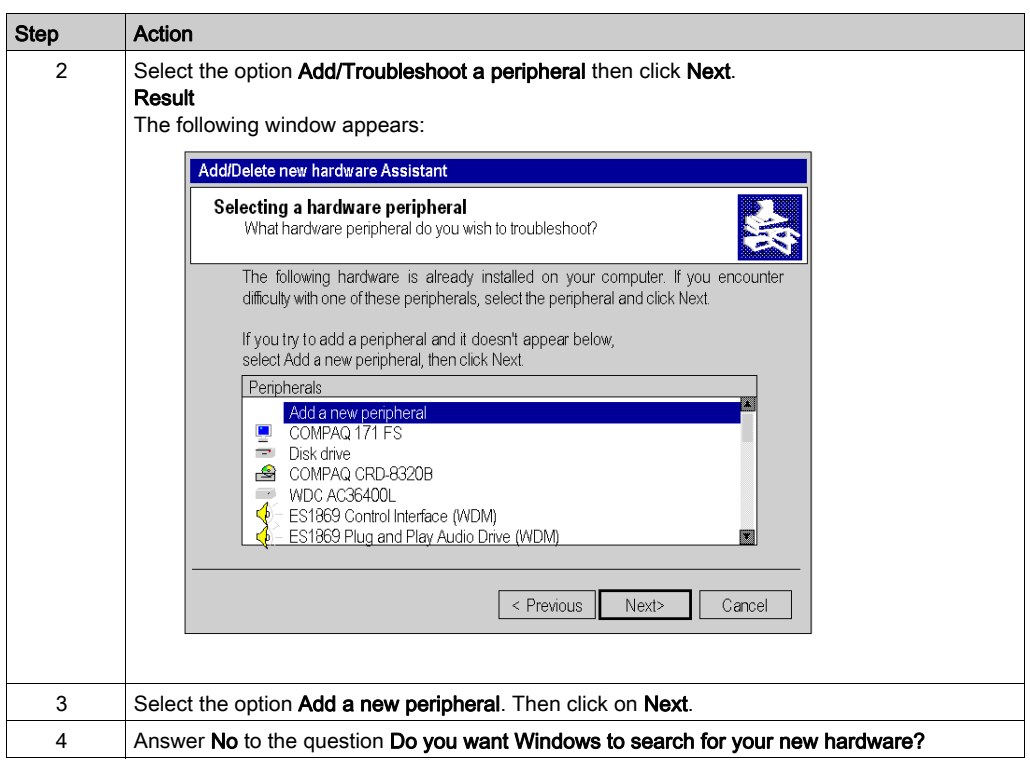
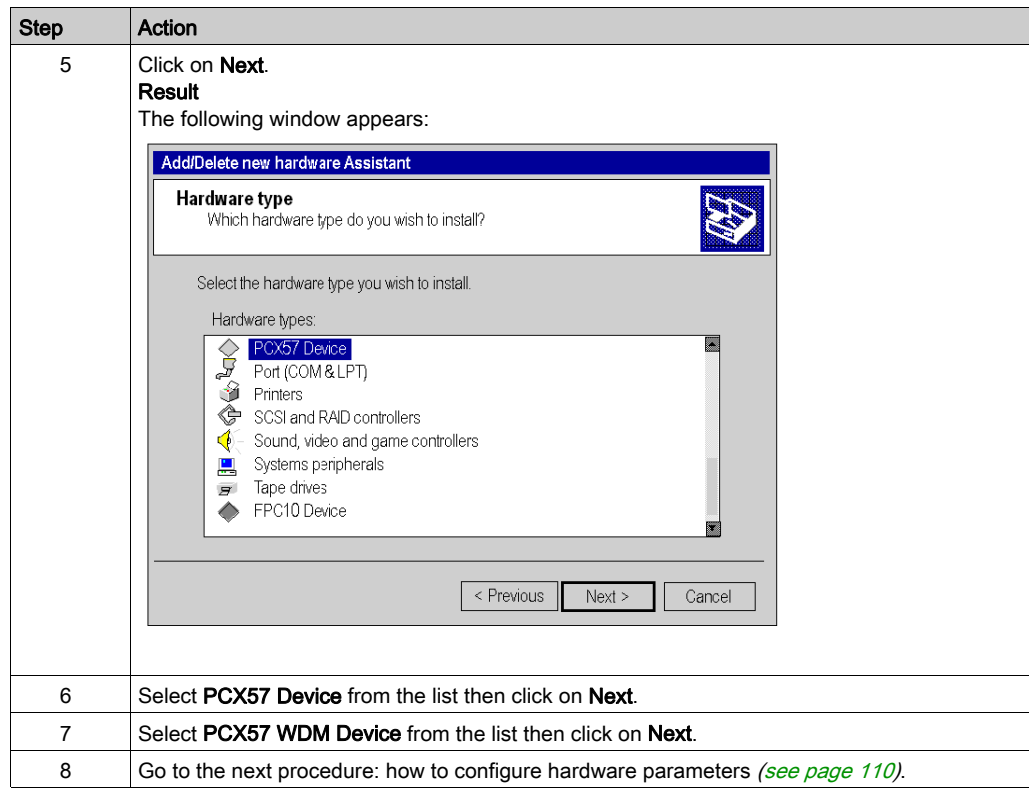

### <span id="page-109-0"></span>How to configure hardware parameters

### Procedure

After having selected the hardware type, carry out the following procedure to configure the parameters.

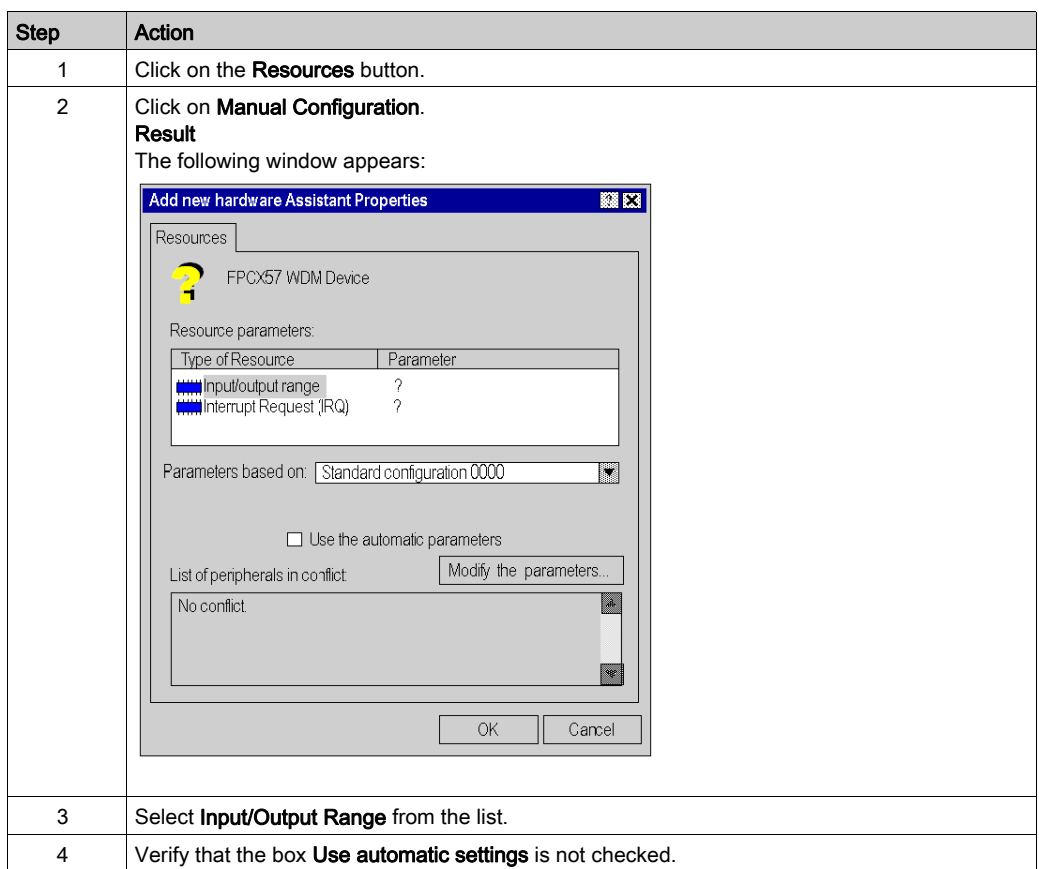

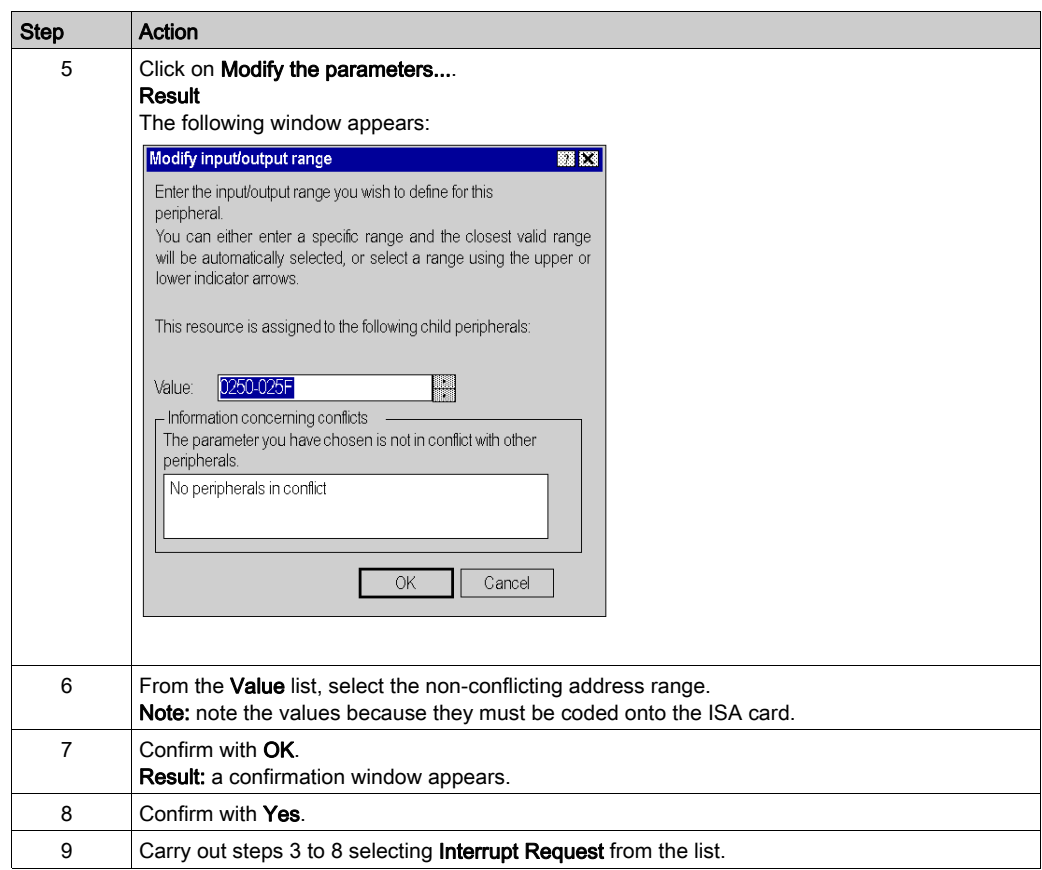

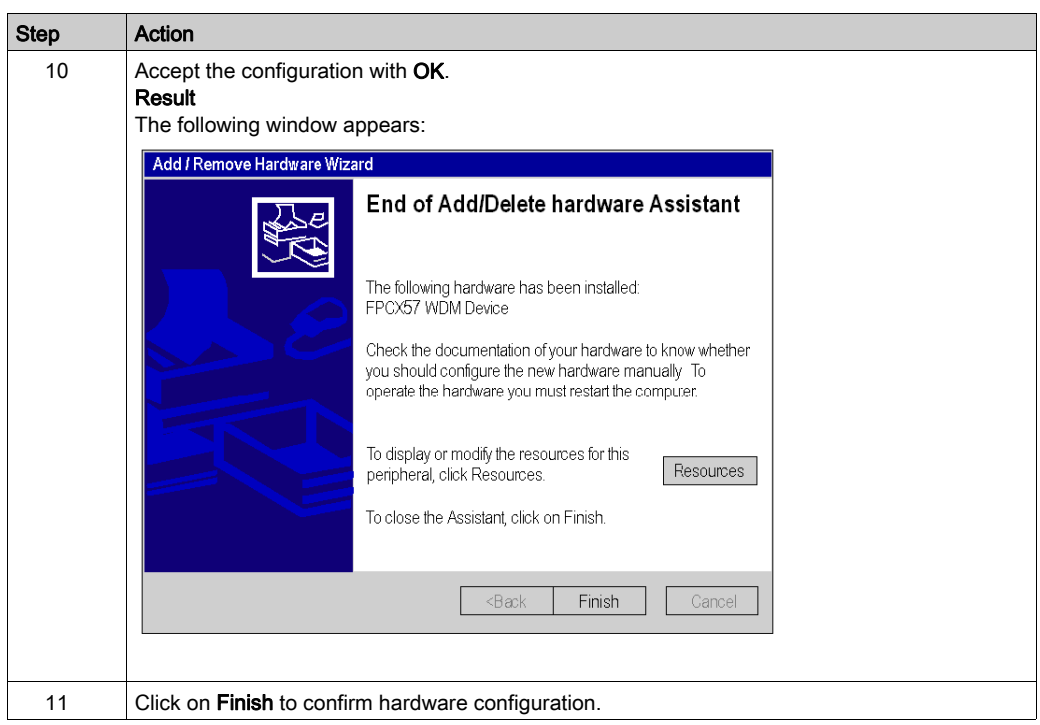

### <span id="page-112-0"></span>How to adjust the ISA TPCX 57 card parameters

#### At a Glance

Before installing the TPCX 57 card, you must adjust the following parameters:

- the rack number and the processor position,
- the standard I/O address.
- the IRQ interrupt address.

#### **Illustration**

This card comprises the following elements:

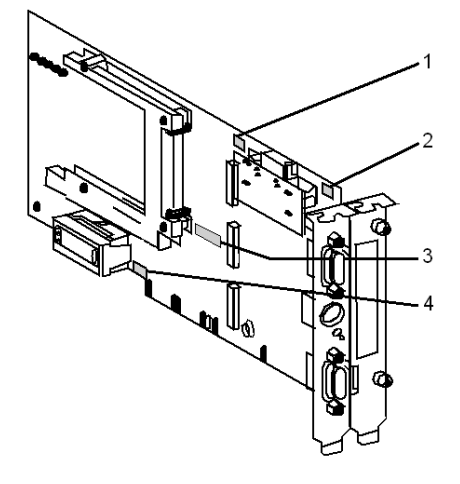

#### Numbers and elements

The following table describes the different parameters to be adjusted:

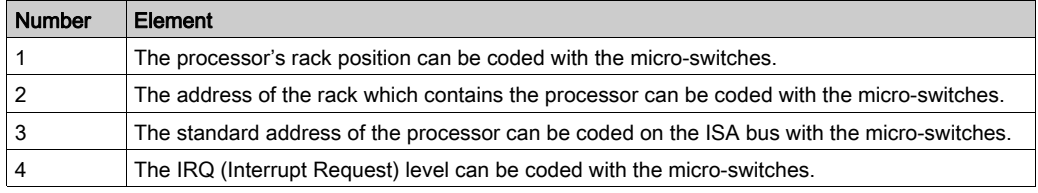

#### Procedure

To adjust the parameters, proceed in the following manner:

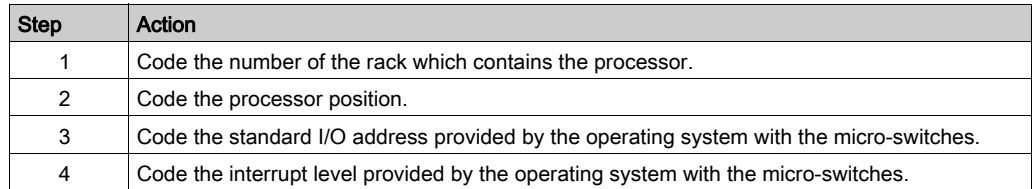

#### Example of standard address selection

The standard address provided by the system is equal to 250 in hexadecimal:

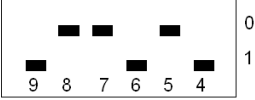

#### Example of IRQ selection

The interrupt address provided by the system is 10:

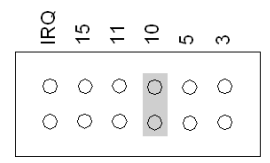

NOTE: The jumper must not be set in the IRQ position.

### Configuration of ISAWAY driver

#### At a Glance

The configuration tool is used to configure the ISAWAY driver for the TPCX 57 card.

The configuration tool can be accessed from the taskbar Start  $\rightarrow$  Settings  $\rightarrow$  Control Panel  $\rightarrow$ Driver Manager. See Driver Manager Chapter [\(see](#page-66-0) page 67)

Select the PCX57 Driver tab to display the following window:

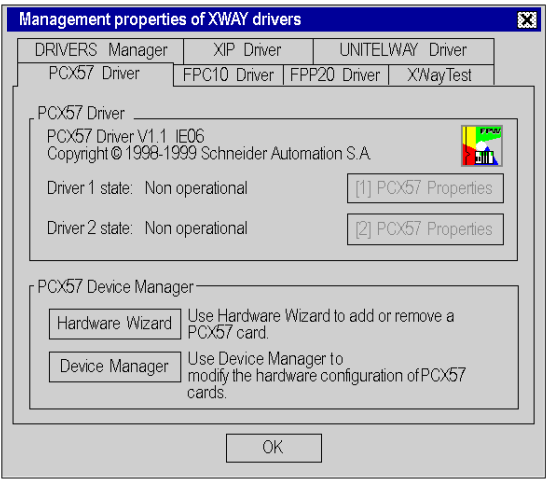

#### **Elements**

The Properties button is used to access the driver configuration screen for card 1 and card 2 respectively.

The Hardware Wizard button is used to add or remove an ISA TPCX 57 card using the Add/Remove Hardware Wizard.

NOTE: a maximum of two cards can be connected.

The Device Manager button activates the System Properties window and is used to view or modify the card hardware parameters.

### <span id="page-115-0"></span>Properties configuration

From the PCX57 tab in the Driver Manager, press the PCX57 Properties button corresponding to your card in order to display the following window:

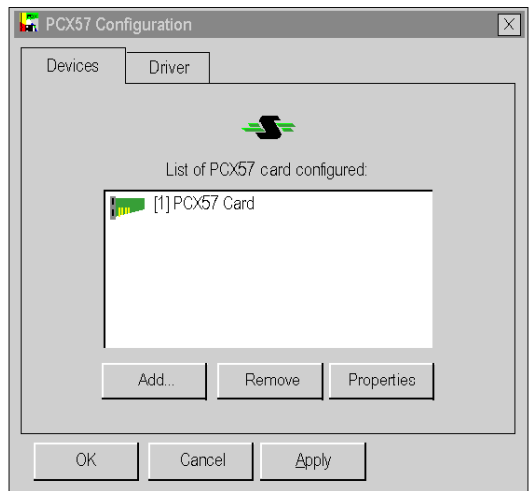

The table below describes the different commands in the tab "Devices" :

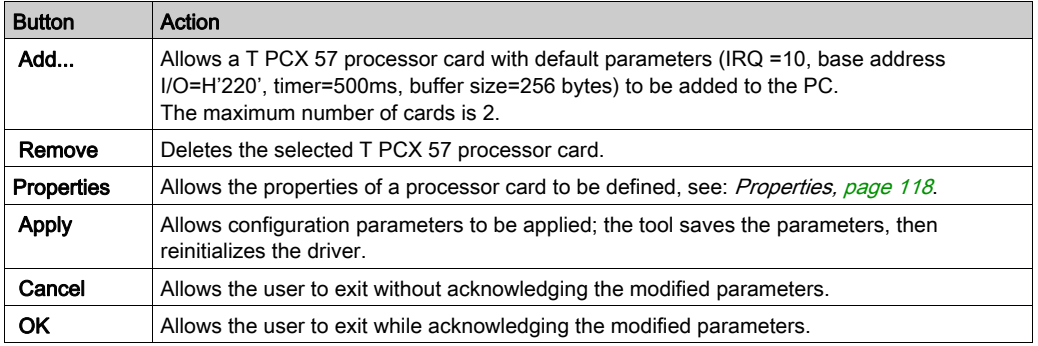

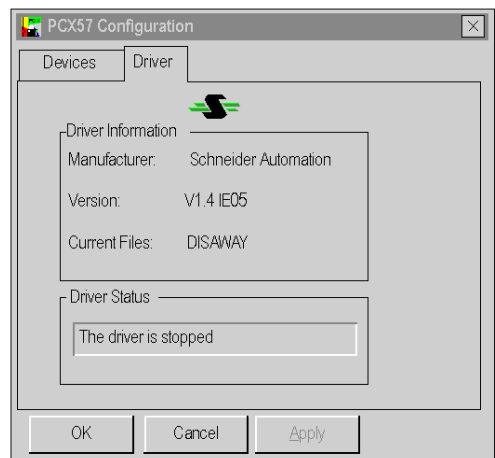

Click the "Driver" tab in the Properties Configuration window to display the following window:

This window displays general information on the driver

#### <span id="page-117-0"></span>**Properties**

Press the Properties button in the [Properties configuration, page](#page-115-0) 116 to display the following window:

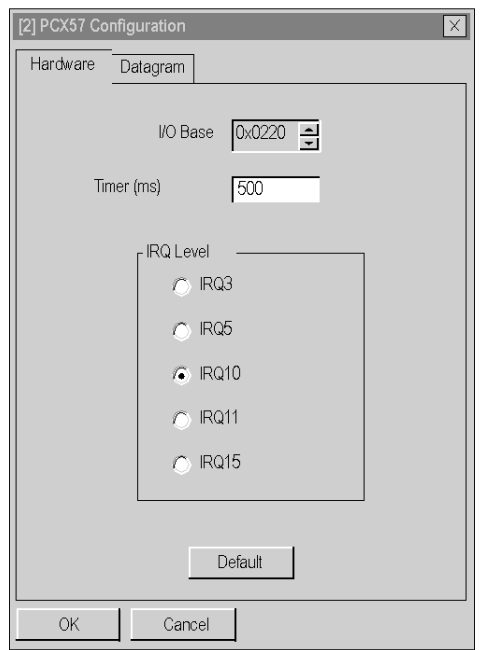

The table below describes the different areas:

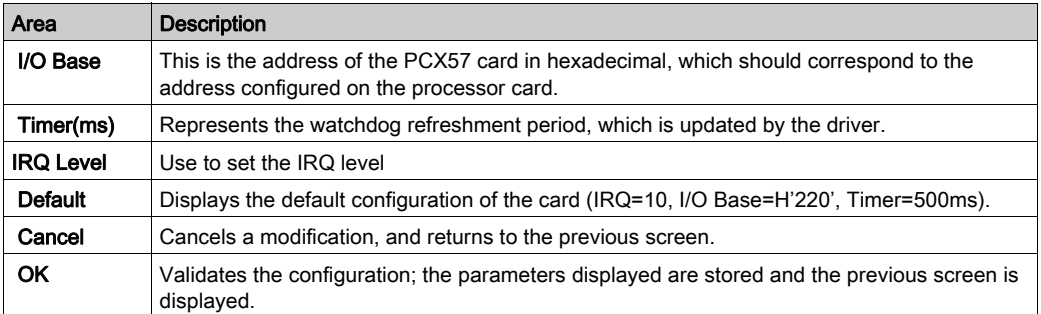

Click the Datagram tab to display the following window:

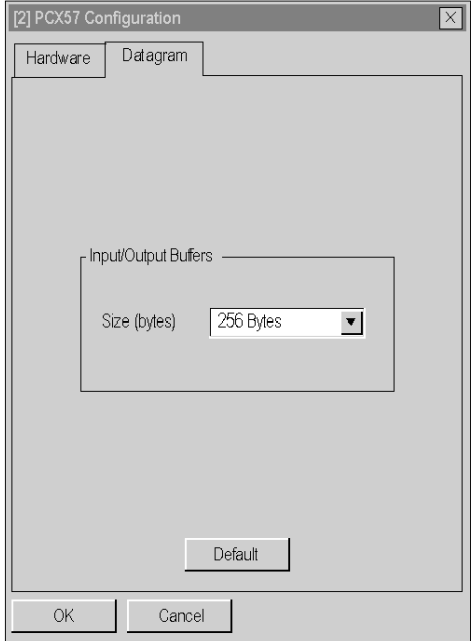

The table below describes the different areas:

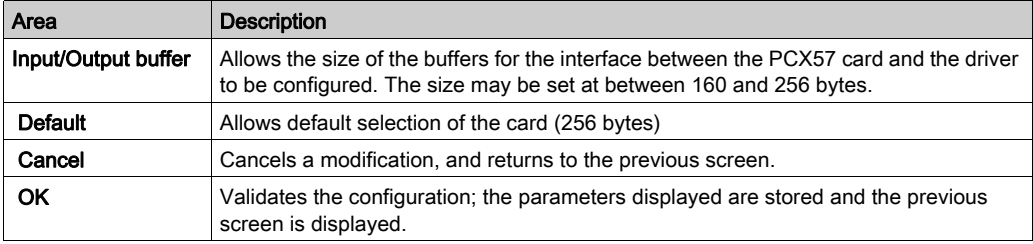

# <span id="page-120-0"></span>Appendix E Uni-Telway Driver for TSX SCP 114 Card

#### Subject of This Chapter

This chapter describes configuration of the Uni-Telway driver communicating in slave mode via the TSX SCP 114 PCMCIA card with a remote device.

For installation information, refer to the Driver Installation chapter [\(see](#page-10-0) page 11).

#### What Is in This Chapter?

This chapter contains the following topics:

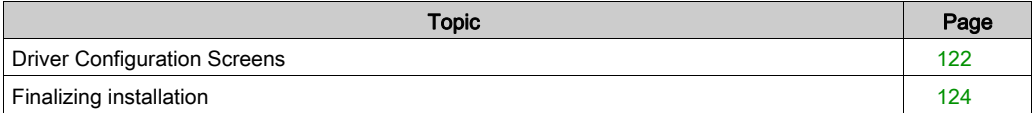

### <span id="page-121-0"></span>Driver Configuration Screens

#### At a Glance

The configuration tool is used to configure the TSX SCP 114 card Uni-Telway driver.

The configuration tool can be accessed from the taskbar Start  $\rightarrow$  Settings  $\rightarrow$  Control Panel  $\rightarrow$ Driver Manager.

Select the tab corresponding to the driver to be configured in the Driver Manager window.

#### **Illustration**

The screen dedicated to the Uni-Telway driver looks like this:

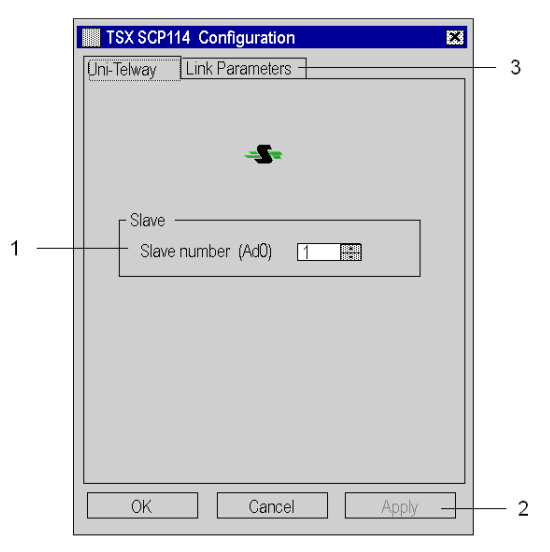

#### **Description**

This table describes the different areas which make up the configuration screen:

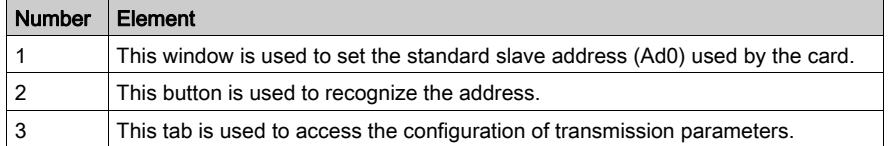

### Link Parameters

To access the Link Parameters, select the Link Parameters tab:

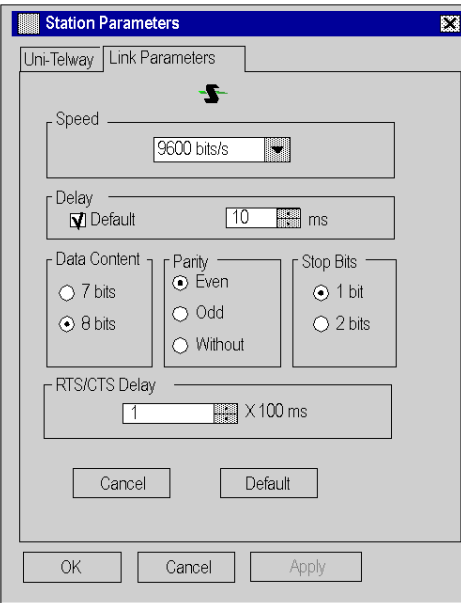

### **Description**

This tab is used to configure the parameters linked to transmission

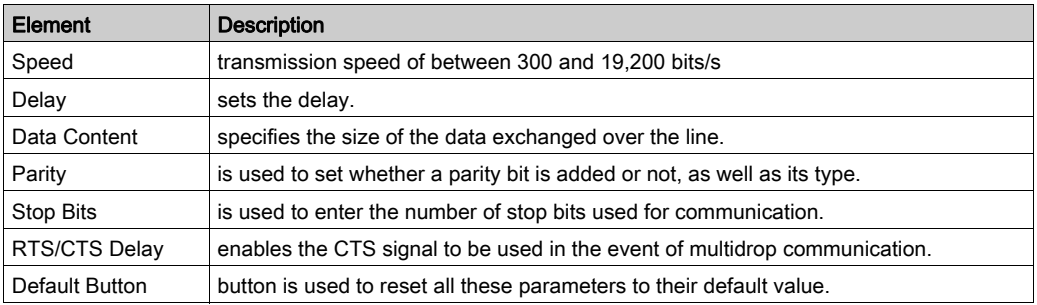

### <span id="page-123-0"></span>Finalizing installation

#### At a Glance

After the driver installation and configuration phase, the operating system shall recognize the TSX SCP 114 card and its driver.

NOTE: When configuring the system, it is not necessary to restart the PC.

#### How to Configure the Operating System

The following procedure describes how to configure the operating system:

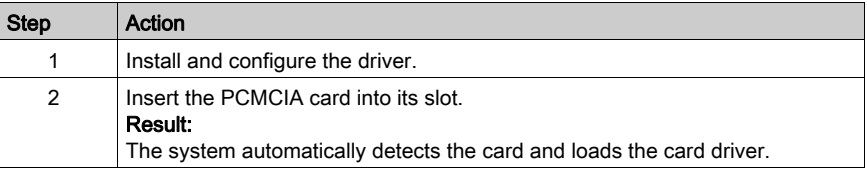

# Index

# A

addressing TPCX57, [113](#page-112-0) TSXPCI57, [52](#page-51-0) X-Way, [73](#page-72-0)

# D

driver Ethway, [83](#page-82-0) FIP, [55](#page-54-0), [89](#page-88-0), [93](#page-92-0) Fipio, [55](#page-54-0) Fipway, [55](#page-54-0) installation, [11](#page-10-0) ISAWAY, [105](#page-104-0) manager, [67](#page-66-0) Modbus, [13](#page-12-0) PCIWAY, [49](#page-48-0) troubleshooting, [77](#page-76-0) TSXCUSB232, [59](#page-58-0) TSXCUSB485, [59](#page-58-0) TSXCUSBFIP, [55](#page-54-0) TSXFPC10, [93](#page-92-0) TSXFPP20, [89](#page-88-0) TSXPCI57, [49](#page-48-0) TSXSCP114, [121](#page-120-0) Uni-Telway, [33](#page-32-0), [121](#page-120-0) USB, [29](#page-28-0) X-Way, [41](#page-40-0), [69](#page-68-0) XIP, [41](#page-40-0)

## E

Ethway driver, [83](#page-82-0)

### F

FIP driver, [55](#page-54-0), [89](#page-88-0), [93](#page-92-0) Fipio driver, [55](#page-54-0) Fipway driver, [55](#page-54-0)

# I

installation driver, [11](#page-10-0) ISAWAY driver, [105](#page-104-0)

## M

manager driver, [67](#page-66-0) Modbus driver, [13](#page-12-0) modem modbus driver, [23](#page-22-0)

# P

PCIWAY driver, [49](#page-48-0)

### T

troubleshooting driver, [77](#page-76-0) TSXCUSB232 driver, [59](#page-58-0) TSXCUSB485 driver, [59](#page-58-0) **TSXCUSBFIP** driver, [55](#page-54-0) TSXFPC10 driver, [93](#page-92-0) TSXFPP20 driver, [89](#page-88-0)

TSXPCI57 driver, [49](#page-48-0) TSXSCP114 driver, [121](#page-120-0)

# U

Uni-Telway driver, [33](#page-32-0), [121](#page-120-0) USB driver, [29](#page-28-0)

# X

X-Way driver, [41](#page-40-0), [69](#page-68-0) XIP driver, [41](#page-40-0)